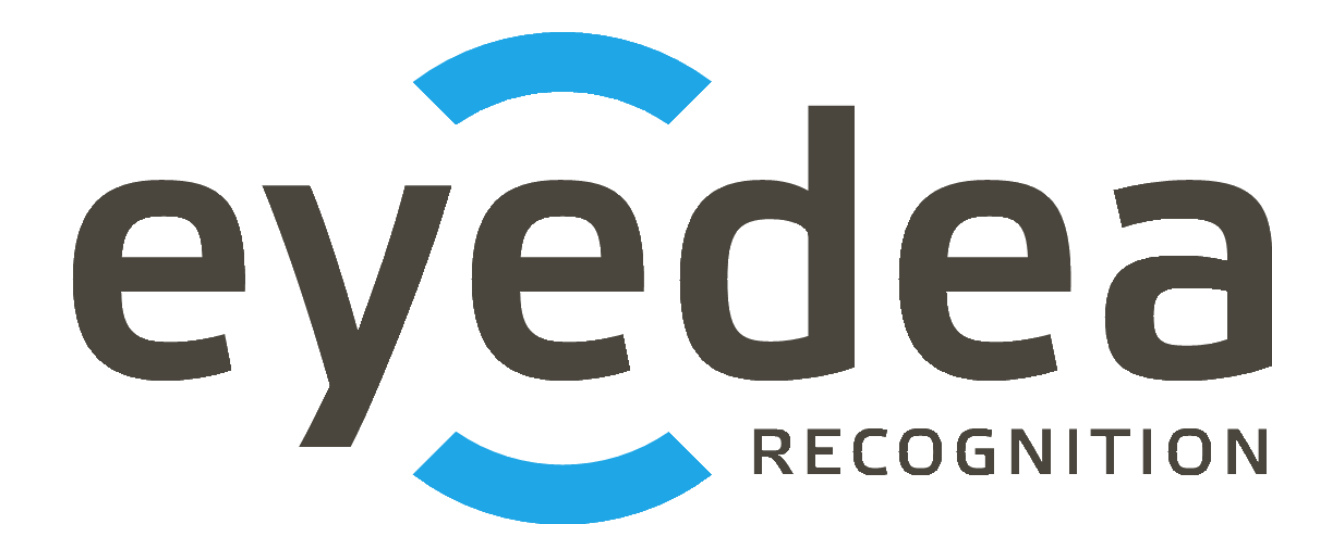

# **Eyedea Traffic Analyzer 3.1.2**

**Uživatelská příručka**

# *Copyright © 2024, Eyedea Recognition s.r.o.*

# *Všechna práva vyhrazena*

Eyedea Recognition s.r.o. není zodpovědná za jakoukoliv škodu či ztrátu způsobenou nesprávnými, či nepřesnými výsledky nebo nepovolaným užíváním software Eyedea Traffic Analyzer.

Gemalto, Gemalto logo, jsou ochranné známky výrobků a služeb společnosti Gemalto a jsou registrovány v některých zemích. Safenet, Sentinel, Sentinel Local License Manager a Sentinel Hardware Key jsou registrované ochranné známky společnosti Safenet, Inc.

Microsoft Windows, Windows XP, Windows Vista, Windows 7, Windows 8, Windows 8.1, Windows 10, Windows 11 a Windows logo jsou registrované ochranné známky společnosti Microsoft Corporation.

Intel je ochranná známka společnosti Intel Corporation či jejích dceřiných společností v U.S. a/nebo dalších zemích.

NVIDIA, NVIDIA logo, GeForce®, GeForce® GTX, CUDA®, CUDA logo jsou ochranné známky a/nebo registrované ochranné známky společnosti NVIDIA Corporation v U.S. a/nebo dalších zemích.

# Kontakt:

 *Adresa:*

 Eyedea Recognition, s.r.o. Vyšehradská 320/49 128 00, Prague 2 Czech Republic

*web:* [http://www.eyedea.ai](http://www.eyedea.ai/)

*email:* info@eyedea.ai

# Obsah

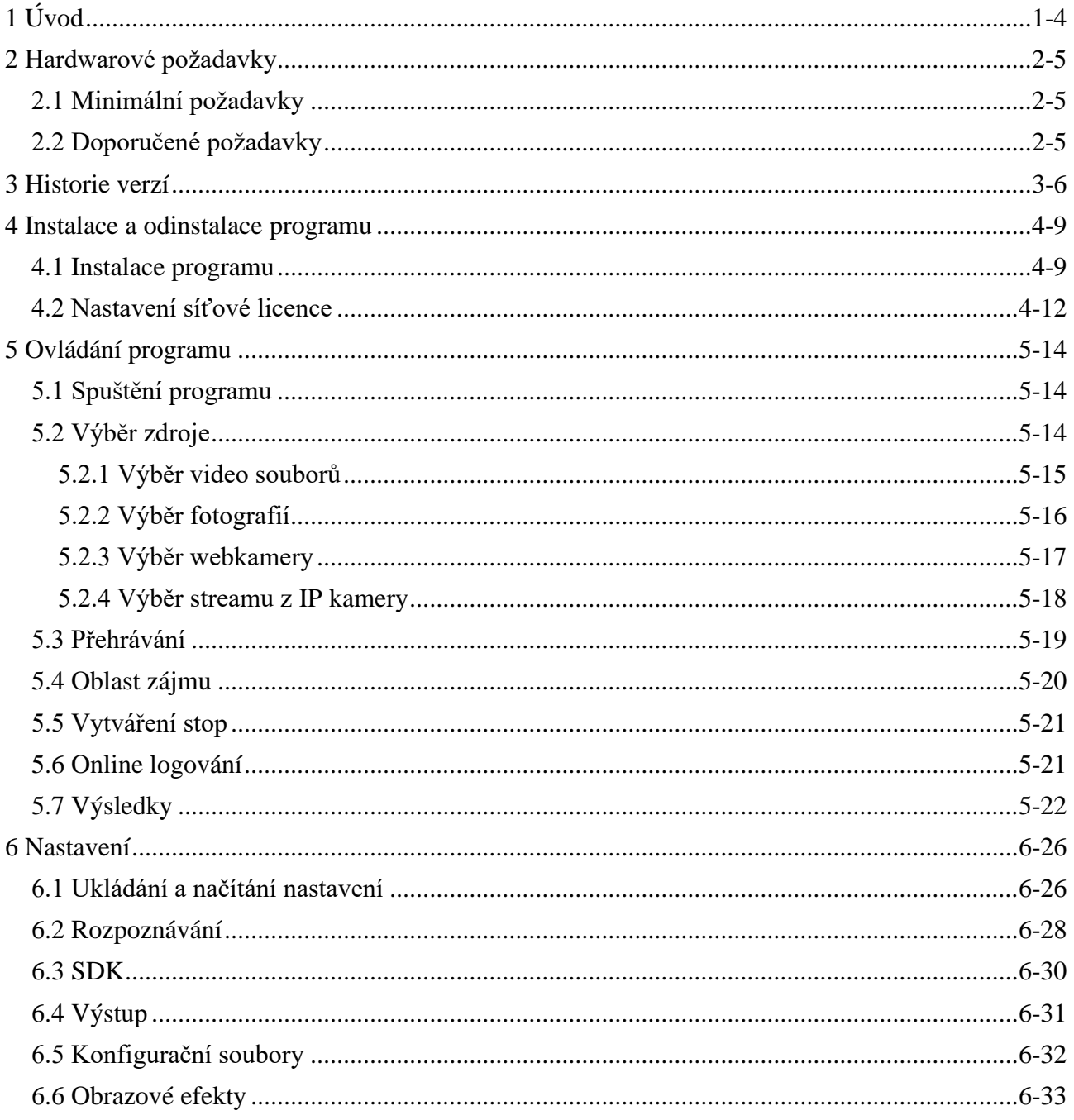

# <span id="page-3-0"></span>**1 Úvod**

Software Eyedea Traffic Analyzer je desktopová aplikace, která slouží k rozpoznávání registračních značek a vozidel z videí, sady fotografií, webkamery nebo streamu z IP kamery.

Aplikace umožňuje přehrávat zdrojové video ze souboru nebo streamu a analyzovat jej po jednotlivých snímcích. Pro každý snímek jsou automaticky detekovány registrační značky, pomocí OCR (optical character recognition) jsou přečteny a odpovídající vozidla jsou analyzována pomocí MMR (make and model recognition). Sdružené výsledky po tzv. stopách jsou v textové podobě uloženy do souboru.

Vlastní analytické jádro systému je založeno na pokročilých rozpoznávacích algoritmech, které jsou vytvářeny statistickými metodami automatického učení pomocí rozsáhlých trénovacích sad. Kvalitu detekčních a rozpoznávacích vlastností je tedy nutné posuzovat na základě statistického vyhodnocení většího počtu vzorků.

Tato příručka je psána pro operační systém Microsoft Windows 10, 64b, v angličtině, ve výchozím nastavení. Pro jiné operační systémy se mohou některé popsané postupy a popisky ovládacích prvků operačního systému lišit.

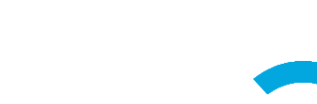

# <span id="page-4-0"></span>**2 Hardwarové požadavky**

# <span id="page-4-1"></span>**2.1 Minimální požadavky**

- Procesor: Intel® Core™ i5, 2 jádra (4 vlákna)
- RAM: 4 GB
- Pevný disk: 256 GB (volitelně SSD)
- Operační systém: Microsoft Windows 10 nebo 11, 64b

# <span id="page-4-2"></span>**2.2 Doporučené požadavky**

- Procesor: Intel® Core™ i7, 4 jádra (8 vláken)
- RAM: 16 GB
- Pevný disk: 512 GB, SSD
- GPU (volitelně): NVIDIA® GeForce® GTX 1050 Ti, 4GB GDDR5
- Operační systém: Microsoft Windows 10 nebo 11, 64b

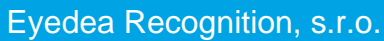

# <span id="page-5-0"></span>**3 Historie verzí**

# **Eyedea Traffic Analyzer 3.1.2**

Vydána: 15. 7. 2024

Seznam hlavních změn:

• Aktualizován modul LPM

# **Eyedea Traffic Analyzer 3.1.1**

Vydána: 24. 6. 2024

Seznam hlavních změn:

- Umožněno vybrat formát ukládaného snímku
- Aktualizovány moduly LPM a MMR

# **Eyedea Traffic Analyzer 3.1.0**

Vydána: 12. 4. 2024

Seznam hlavních změn:

- Umožněno ukládat vybraná nastavení do souboru
- Přidána možnost zapsat výsledek do CSV souboru i bez textu registrační značky
- Aktualizovány moduly LPM a MMR

## **Eyedea Traffic Analyzer 3.0.2**

Vydána: 4. 7. 2023

Seznam hlavních změn:

- Opraveno řazení výsledků při vysokém zatížení
- Aktualizovány moduly LPM a MMR
- Aktualizován licenční program Sentinel license protection system

# **Eyedea Traffic Analyzer 3.0.1**

Vydána: 26. 5. 2023

Seznam hlavních změn:

• Rozpoznávány MMR tagy

• Umožněno automatické opětovné připojení ke streamu z IP kamery

#### **Eyedea Traffic Analyzer 3.0.0**

Vydána: 19. 4. 2023

Seznam hlavních změn:

- Přejmenování produktu na "Eyedea Traffic Analyzer"
- Nové analytické jádro
- Přidán integrovaný playlist se seznamem chyb
- Rozpoznávány zakryté registrační značky
- Česká lokalizace

#### **AnprGUI 2.3.2**

Vydána: 24. 3. 2023

Seznam hlavních změn:

- Opraveno riziko pádu aplikace při startu kvůli chybnému nastavení
- Aktualizován licenční program Sentinel license protection system

#### **AnprGUI 2.3.1**

Vydána: 15. 7. 2022

Seznam hlavních změn:

- Aktualizovány moduly LPM a MMR
- Rozšířené možnosti nastavení

#### **AnprGUI 2.3.0**

Vydána: 25. 5. 2022

Seznam hlavních změn:

- Aktualizovány moduly LPM a MMR
- Rozšířen seznam podporovaných formátů videí a obrázků
- Přeuspořádáno a rozšířeno nastavení
- Přidána možnost vybrat sloupce výstupního souboru
- Přidán zámek oblasti zájmu (ROI)
- Vylepšena správa stop
- Vylepšeno hlášení o chybách

## **AnprGUI 2.2.1**

Vydána: 12. 7. 2021

Seznam hlavních změn:

- Aktualizován modul MMR
- Aktualizován licenční program Sentinel license protection system

#### **AnprGUI 2.2.0**

Vydána: 11. 9. 2020

Seznam hlavních změn:

- Přidána možnost zpracovávat fotografie
- Vylepšeno zpracování videa

#### **AnprGUI 2.1.1**

Vydána: 6. 3. 2020

Seznam hlavních změn:

- Opravena kontrola počtu řádků ve výstupním souboru
- Zrychleno načítání videa

#### **AnprGUI 2.1.0**

Vydána: 25. 2. 2020

Seznam hlavních změn:

- Podpora výpočtu na GPU
- Možnost automatického ukládání snímku s nejvyšší konfidencí OCR

#### **AnprGUI 2.0.0**

Vydána: 3. 2. 2020

Eyedea Recognition, s.r.o.

T.

# <span id="page-8-0"></span>**4 Instalace a odinstalace programu**

# <span id="page-8-1"></span>**4.1 Instalace programu**

Instalace programu se spouští pomocí souboru EyedeaTrafficAnalyzerSetup64.exe v instalačním balíčku. Po jeho spuštění se zobrazí následující okno, které informuje o zahájení instalačního procesu.

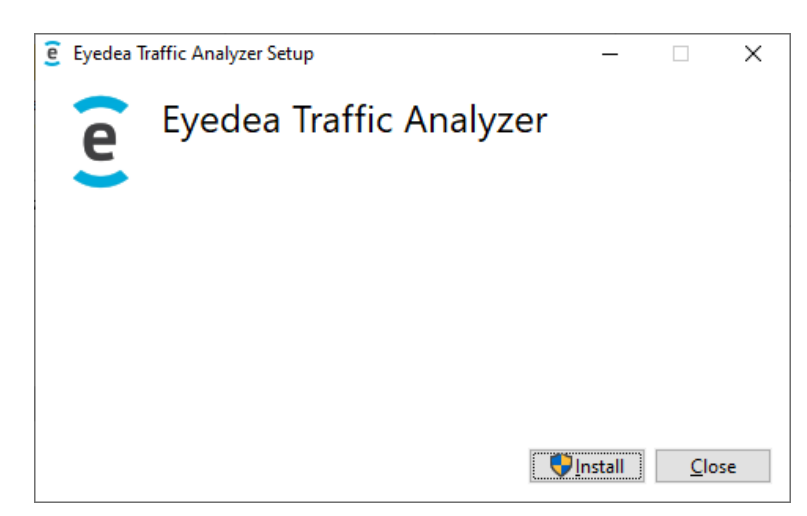

Po stisknutí tlačítka Install se nejprve nainstalují knihovny nutné pro běh Eyedea Traffic Analyzer, dále se zobrazí následující okno.

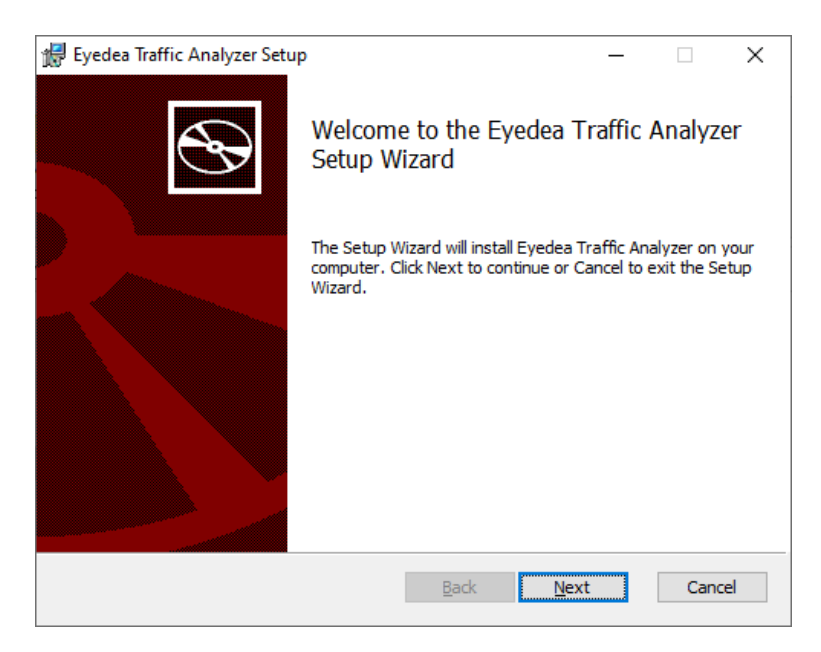

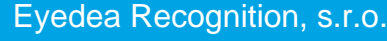

4-10

Po stisknutí tlačítka Next se zobrazí licenční ujednání.

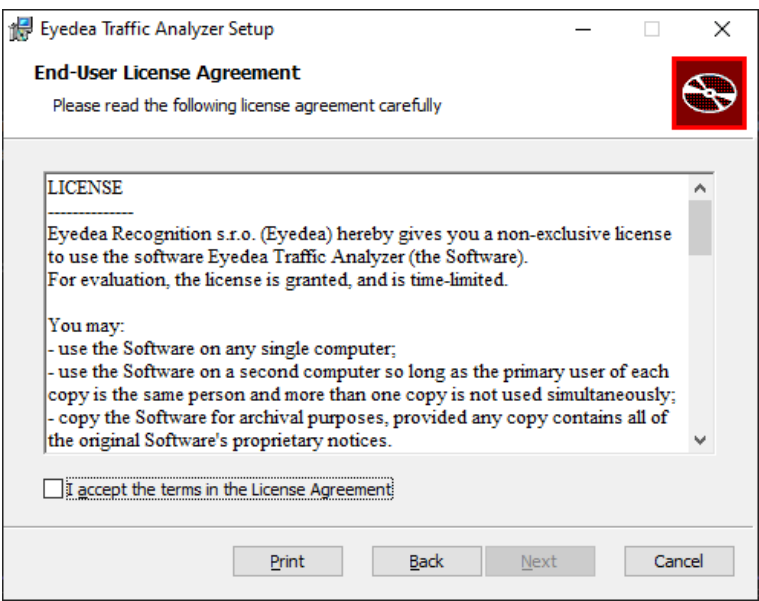

Po jeho přečtení a potvrzení souhlasu s ním pomocí volby I accept the terms in the licence agreement můžete přejít na další krok stisknutím tlačítka Next.

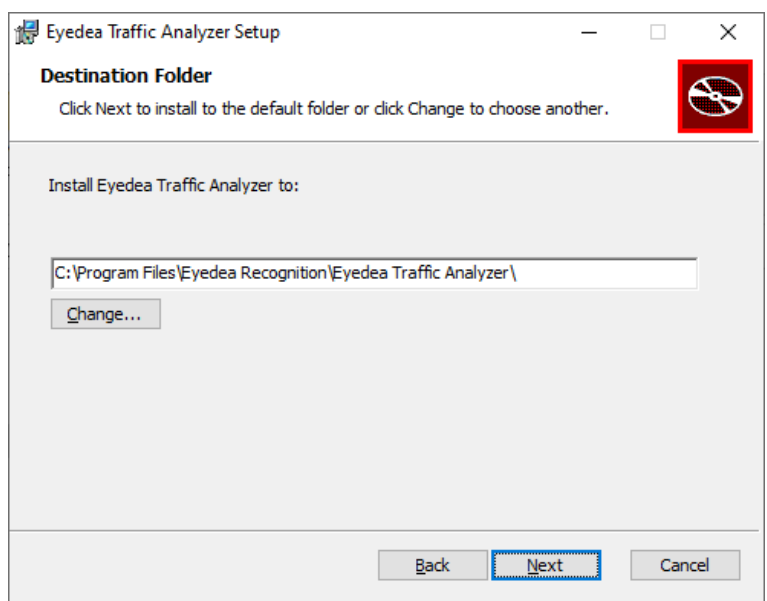

V tomto okně je možné případně změnit adresář, kam bude program nainstalován. Stisknutím tlačítka Next přejdete k poslední stránce před samotnou instalací.

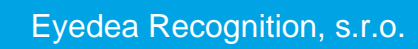

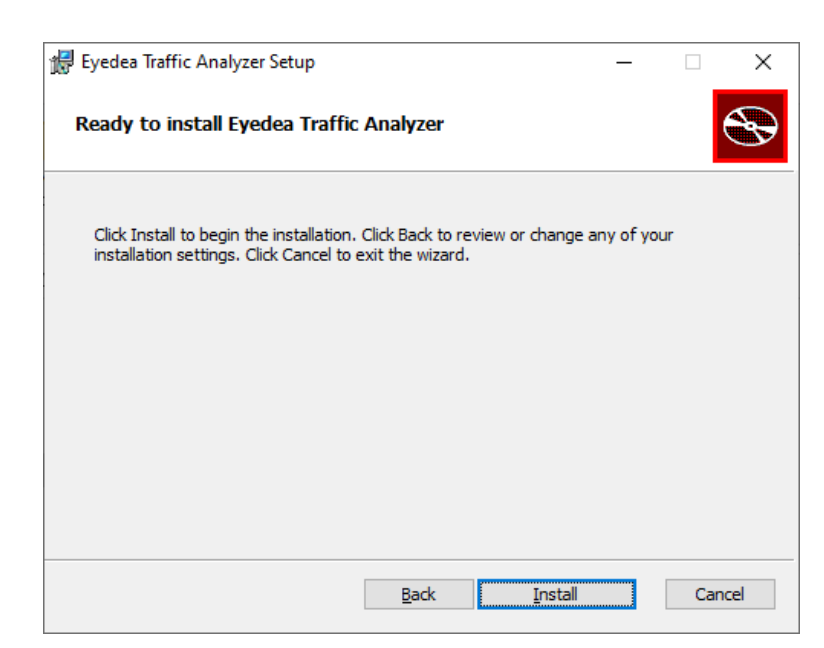

Nyní je možné pomocí tlačítka Install spustit instalaci. Tato instalace nakopíruje všechny potřebné soubory a ovladače.

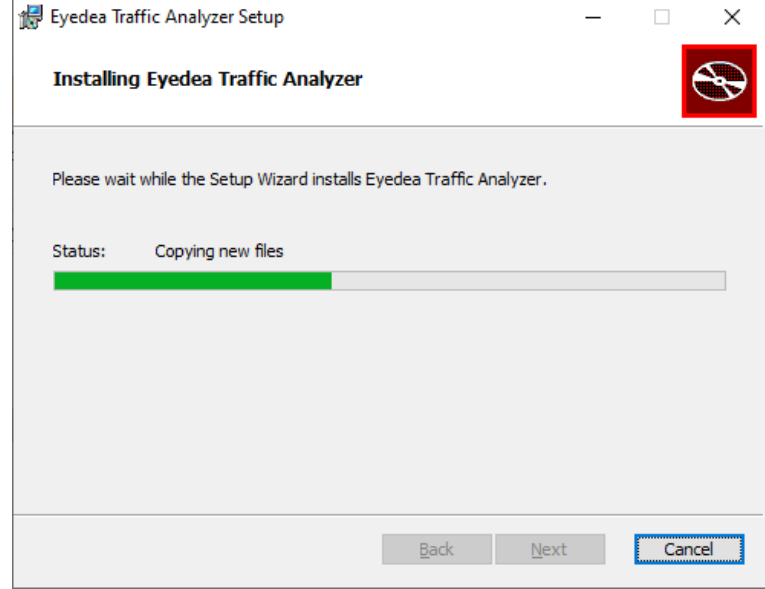

Instalace ovladače hardwarového klíče proběhne automaticky, ale může vyžadovat odkliknutí hlášení o dokončení instalace.

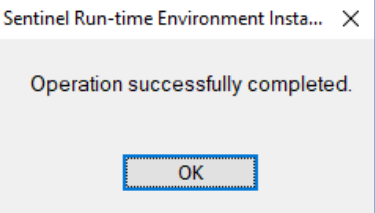

4-11

4-12

Po instalaci hardwarového klíče budete optáni, zda si přejete nainstalovat pluginy VLC. Pro zpracovávání streamu z IP kamery doporučujeme zvolit "y" (yes, ano). Pokud se k takovému zdroji připojovat nebudete, VLC pluginy instalovat nemusíte – v takovém případě zvolte  $n^{\prime\prime}$  (no, ne).

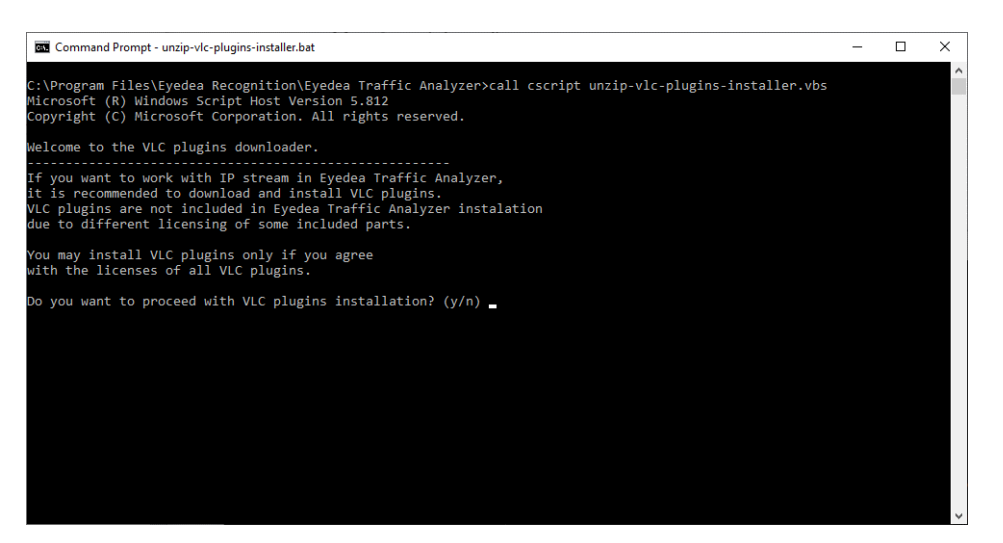

Po dokončení instalace se zobrazí následující okno. Stisknutím Finish instalátor ukončíte.

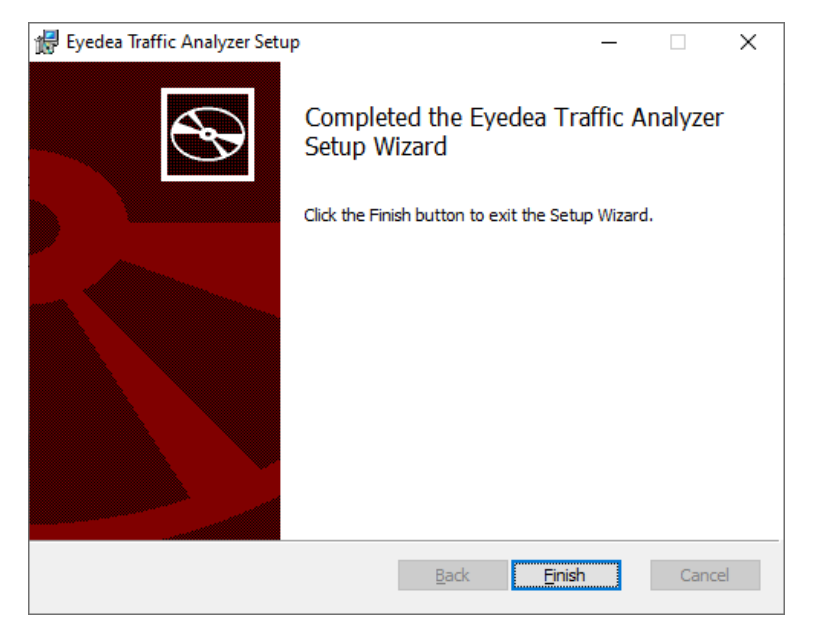

Nyní je program nainstalován a připraven k použití.

## <span id="page-11-0"></span>**4.2 Nastavení síťové licence**

Po úspěšné instalaci programu Sentinel License Server otevřete prohlížeč a zkontrolujte na adrese [http://localhost:1947,](http://localhost:1947/) že je licenční server spuštěn. Pokud proběhla instalace licenčního serveru správně, zobrazí se webová aplikace Sentinel Admin Control Center. Licenční server můžete nastavit tak, že umožňuje připojení klientů k dostupným licencím (konfigurace jako server), nebo že se sám může připojit k jinému licenčnímu serveru (konfigurace jako klient).

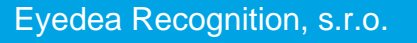

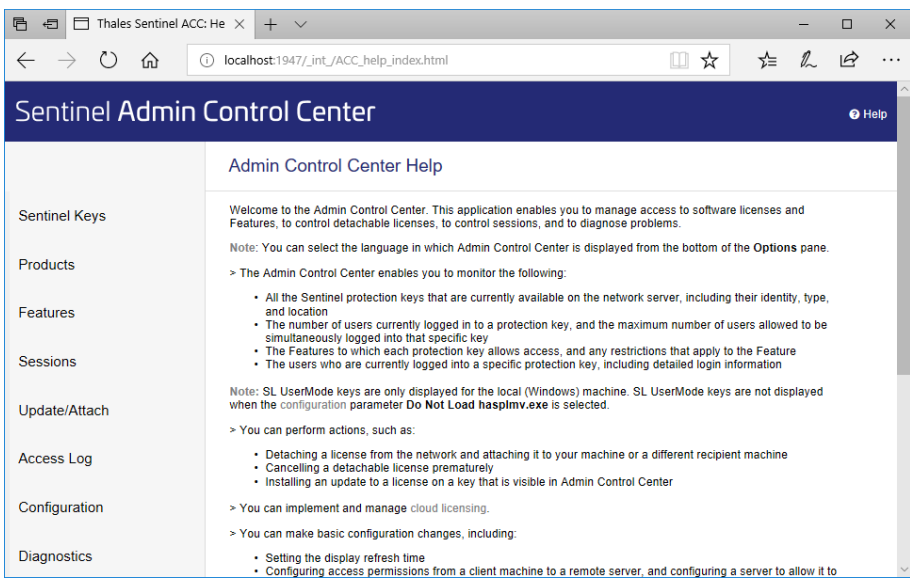

#### *Nastavení licenčního serveru*

Chcete-li nastavit licenční server jako poskytovatele licence, přejděte na odkaz [http://localhost:1947/\\_int\\_/config\\_from.html](http://localhost:1947/_int_/config_from.html) a vyberte požadovanou variantu z Allow Access from Remote Clients, čímž umožníte vzdáleným klientům využívat síťový klíč připojený k tomuto počítači.

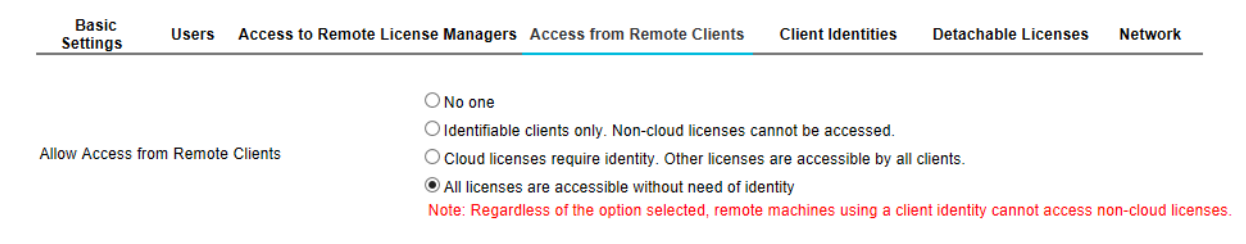

#### *Client configuration*

Pro nastavení klientského stroje přejděte na odkaz [http://localhost:1947/\\_int\\_/config\\_to.html](http://localhost:1947/_int_/config_to.html) (na tuto stránku přistupte právě z daného klienta, nikoliv ze serverového počítače) a zaškrtněte volbu Allow Access to Remote Licenses. Pokud se počítač nachází v jiné síti než licenční server, vyplňte do pole Remote License Search Parameters IP adresu serveru.

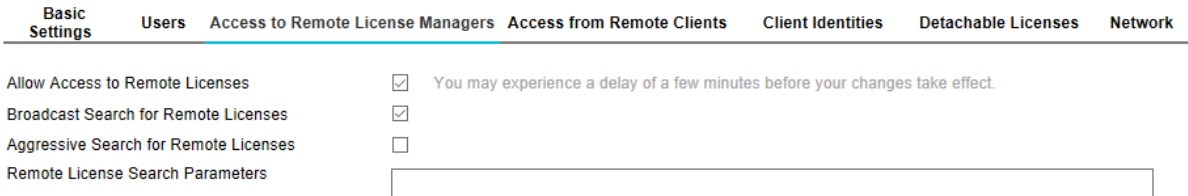

# <span id="page-13-0"></span>**5 Ovládání programu**

# <span id="page-13-1"></span>**5.1 Spuštění programu**

Po spuštění programu se zobrazí prázdná obrazovka přehrávače zabírající většinu okna aplikace. Vpravo od něj se nachází playlist, jehož velikost je možné měnit, případně skrýt.

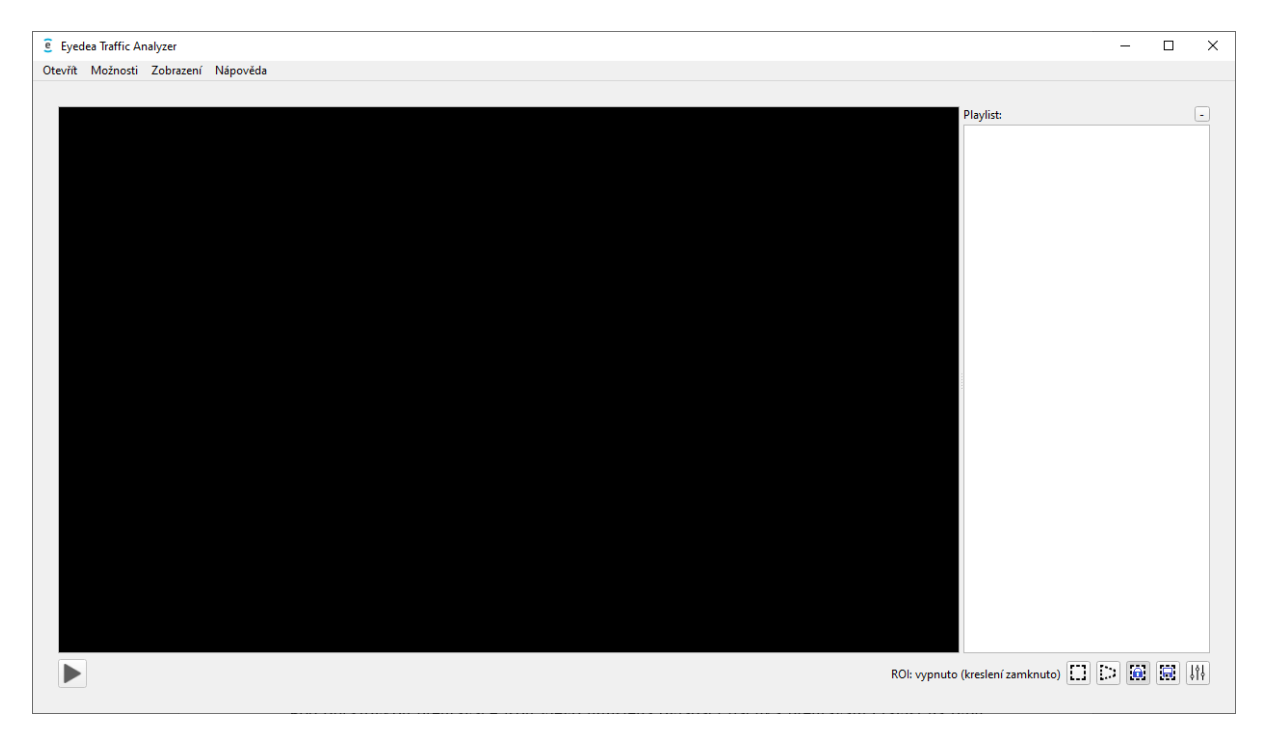

Pod obrazovkou přehrávače jsou vlevo umístěna ovládací tlačítka přehrávání (závisí na typu zdroje), vpravo potom ovládací tlačítka oblasti zájmu (ROI, viz kapitola [5.4 Oblast zájmu\)](#page-19-1) a zcela vpravo tlačítko pro otevření okna s formulářem nastavení (viz kapitola [6 Nastavení\)](#page-25-2).

Pokud máte operační systém v češtině, bude mít aplikace při prvním spuštění jako svůj jazyk nastavenou češtinu, v opačném případě bude v angličtině (mezi češtinou a angličtinou můžete přepínat pomocí menu Možnosti ➞ Jazyk ➞ Angličtina / Čeština resp. v angličtině Options  $\rightarrow$  Language  $\rightarrow$  English / Czech).

# <span id="page-13-2"></span>**5.2 Výběr zdroje**

Aplikace v současnosti pracuje s následujícími zdroji:

- Video soubory
- Soubory obrázků (jednotlivé fotografie nebo jejich sekvence)
- Webkamera
- Stream z IP kamery

Pomocí menu Otevřít zobrazíte patřičnou záložku dialogového okna Otevřít médium.

5-14

### <span id="page-14-0"></span>**5.2.1 Výběr video souborů**

Dialogové okno pro výběr souborů videa otevřete pomocí menu Otevřít ➞ Video soubory.

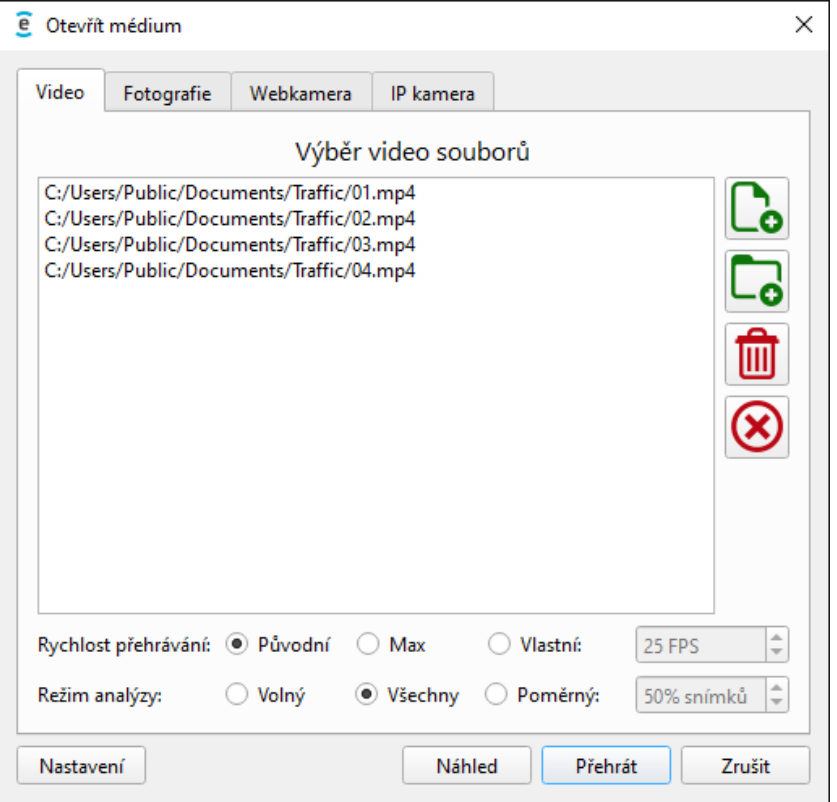

Uprostřed okna se nachází seznam souborů vybraných ke zpracování, vpravo od něj tlačítka pro jeho sestavení. Pomocí horního zeleného tlačítka přidáváte do seznamu video soubory (lze jich vybrat více najednou), dalším zeleným tlačítkem do seznamu přidáte všechna videa z vybraného adresáře (a jeho podadresářů). První červené tlačítko odebere ze seznamu označené soubory, poslední tlačítko smaže celý seznam.

Podporována je většina běžných formátů videa s kodeky standardu [ffmpeg](https://www.ffmpeg.org/general.html) (jedná se o naprostou většinu známých kodeků<sup>[1](#page-14-1)</sup>), včetně přípon AVI, MPG, MP4 a MOV.

Na výběr je několik režimů přehrávání videa a jeho analýzy.

#### **Rychlost přehrávání:**

- *Původní* Rychlost přehrávání je omezena původní rychlostí videa, video se nebude přehrávat zrychleně. (Rychlost přehrávání bude pokud možno stejná, z výkonnostních důvodů však může být pomalejší.)
- *Max* Rychlost přehrávání není omezena, video se bude přehrávat co nejrychleji.
- *Vlastní* Rychlost přehrávání videa je omezena rychlostí zadanou uživatelem ve snímcích za vteřinu (FPS). (Rychlost přehrávání by se měla rovnat nastavené rychlosti, z výkonnostních důvodů však může být pomalejší.)

<span id="page-14-1"></span><sup>1</sup> V případě, že by bylo nutné zpracovat video, jehož kodek program nepodporuje, je nezbytné video před zpracováním převést do podporovaného formátu.

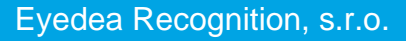

#### **Režim analýzy:**

- *Volný* Přehrávač nečeká na analýzu; není zaručeno, které snímky budou analyzovány a které nikoli. Tuto možnost NEdoporučujeme volit v kombinaci s vysokou rychlostí přehrávání, pokud nejsou k dispozici dostatečné výpočetní zdroje.
- *Všechny* Všechny snímky videa musí být analyzovány (i za cenu zpomalení přehrávání).
- *Poměrný* Zvolený poměr snímků bude analyzovaný. (Pokud zvolíte 50% snímků, každý lichý snímek bude analyzován, každý sudý nikoliv. Při volbě 75% snímků nebude každý čtvrtý snímek analyzovaný.)

Tlačítkem Nastavení otevřete dialogové okno s nastavením (viz kapitola [6 Nastavení\)](#page-25-2).

Přehrávání spustíte stisknutím tlačítka Přehrát. Tlačítko Náhled zobrazí v přehrávači náhled prvního snímku pozastaveného prvního videa – tato možnost je výhodná pro nastavení oblasti zájmu (viz kapitola [5.4 Oblast zájmu\)](#page-19-1); přehrávání pak spustíte stisknutím tlačítka Spustit přehrávání v přehrávači.

### <span id="page-15-0"></span>**5.2.2 Výběr fotografií**

Dialogové okno pro výběr fotografií otevřete pomocí menu Otevřít ➞ Fotografie. Podporována je většina obrazových formátů včetně JPG, JPEG, PNG a BMP.

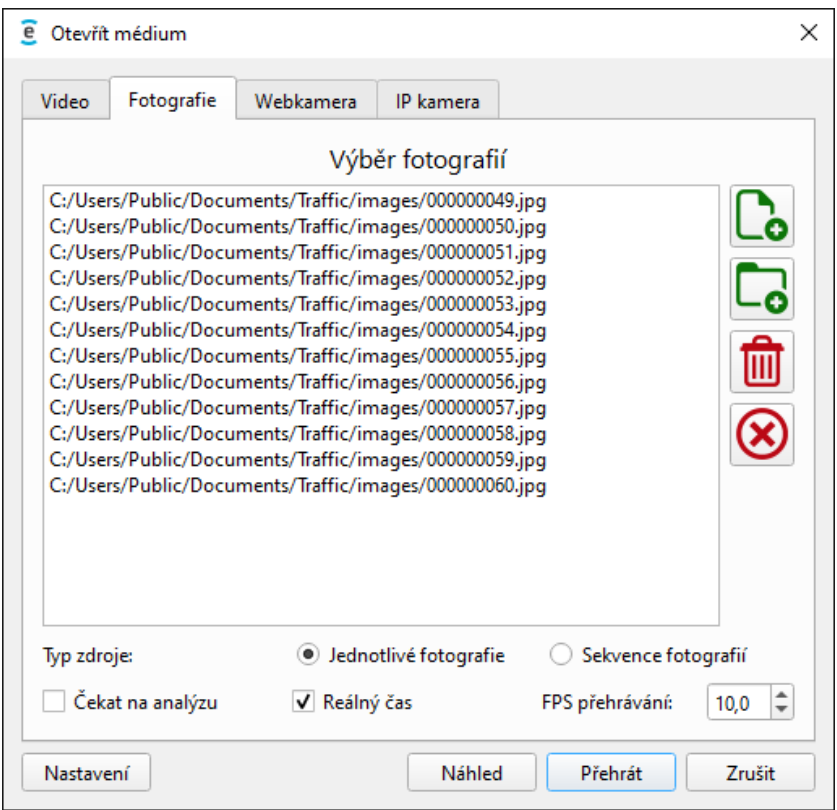

Funkce ovládacích tlačítek vpravo je stejná jako v případě videí.

Způsob zpracování závisí na *Typu zdroje* – soubory mohou být zpracovány buď jako *Jednotlivé fotografie*, nebo jako *Sekvence fotografií*.

#### **Jednotlivé fotografie:**

*Jednotlivé fotografie* jsou vyhodnocovány nezávisle, bez spojování do stop.

Aplikace provádí OCR a MMR analýzy z výkonnostních důvodů asynchronně, což znamená, že jejich výsledek nemusí být známý v okamžiku, kdy přehrávač zobrazuje daný snímek. Takové chování je zcela v pořádku v případě videa (s dostatečnou rychlostí přehrávání), protože výsledky analýzy jednotlivých snímků by měly být v rámci stopy konzistentní, což však neplatí pro jednotlivé fotografie, u nichž skládání detekcí do stop nelze využít. Z tohoto důvodu má uživatel možnost zvolit *Čekat na analýzu*. Pokud je toto pole zaškrtnuté, přehrávač počká s vykreslením snímku do doby, než jsou všechny požadované analýzy dokončeny. Jestliže nepotřebujete vizuální kontrolu během zpracování, můžete tuto možnost nechat nezaškrtnutou; v takovém případě se zobrazí pouze detekce a zpracování bude rychlejší.

Možnost *Reálný čas* funguje stejně jako pro videa. Pokud je zaškrtnutá, rychlost přehrávání nepřesáhne rychlost zadanou v poli *FPS přehrávání* (ve snímcích za vteřinu, frames per second). V opačném případě nehraje *FPS přehrávání* roli a fotografie budou zpracovány co nejrychleji.

#### **Sekvence fotografií:**

*Sekvence fotografií* je vlastně video uložené po snímcích, a takto je k němu také přistupováno. Hlavní rozdíl oproti zpracování videa spočívá v tom, že každý snímek sekvence fotografií je vždy analyzován (zatímco v případě videa se nabízejí i jiné režimy analýzy než *Všechny* snímky) a také je nutné zadat *FPS zdroje*, tedy rychlost snímání kamery ve snímcích za vteřinu, kterou byly fotografie pořízeny, aby aplikace správně řídila práci se stopami a logovala výsledky (proto je toto pole nutné i v případě, že není zvolená možnost *Reálný čas*, která funguje stejně jako u jednotlivých snímků resp. videí).

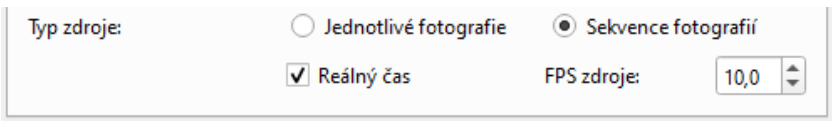

Pokud nastavení pro vytváření stopy není v souladu s *FPS zdroje*, aplikace zobrazí upozornění a umožní uživateli tato nastavení změnit (pro úpravu nastavení vytváření stopy stiskněte tlačítko Nastavení v levém dolním rohu okna Otevřít médium; více informací naleznete v sekci *Vytváření stopy* kapitoly [6.2 Rozpoznávání\)](#page-27-1).

#### <span id="page-16-0"></span>**5.2.3 Výběr webkamery**

Dialogové okno pro výběr webkamery otevřete pomocí menu Otevřít ➞ Webkamera. V rozbalovacím seznamu *Jméno webkamery* jsou uvedena všechna připojená zařízení. Ze seznamu formátů podporovaných danou kamerou vyberte požadovanou kombinaci rozlišení (v pixelech), frekvence (ve snímcích za vteřinu) a formátu pixelu.

Stisknutím tlačítka Obnovit aktualizujete seznam dostupných kamer.

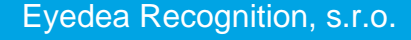

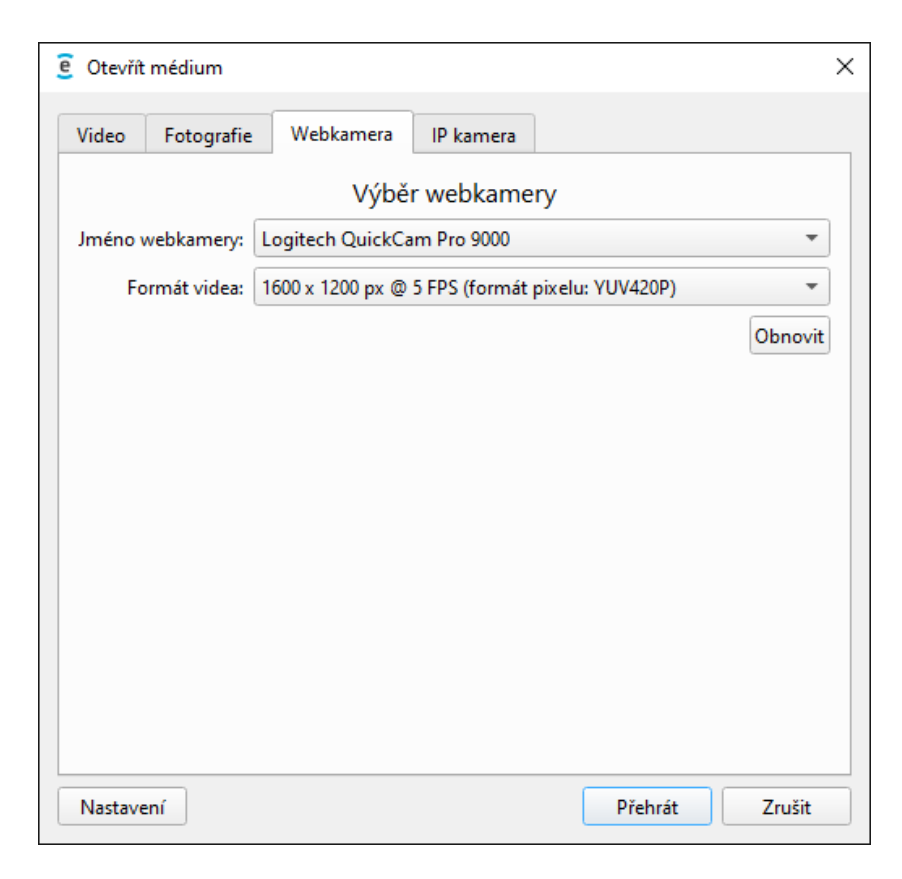

# <span id="page-17-0"></span>**5.2.4 Výběr streamu z IP kamery**

Pomocí menu Otevřít → Stream z IP kamery otevřete dialogové okno pro zadání parametrů streamu. Buď vyplňte *Url pro připojení*, nebo jednotlivá pole níže, z nichž se URL skládá.

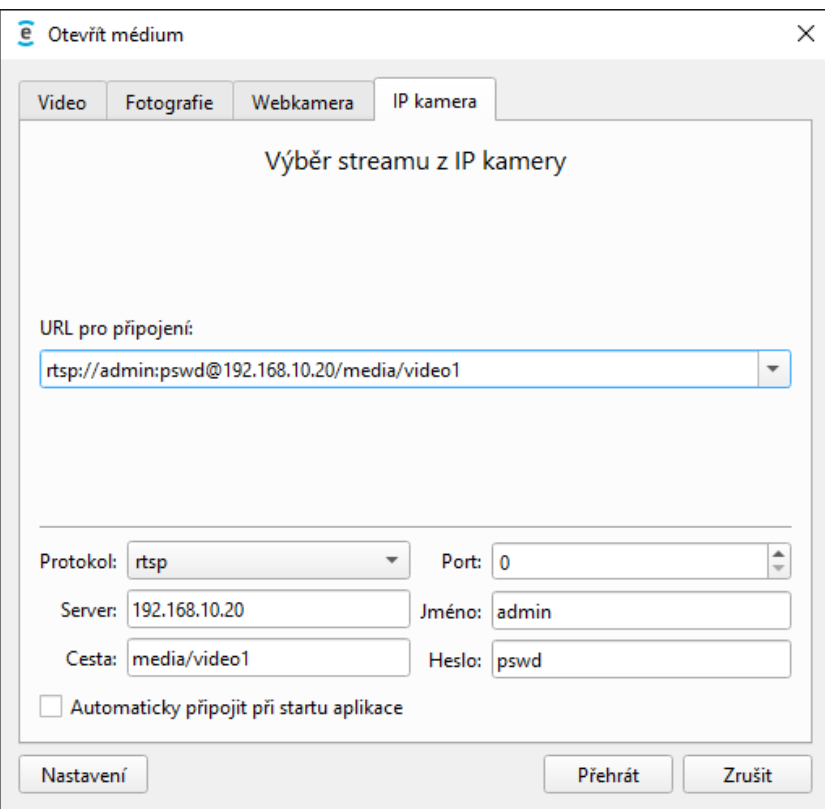

# <span id="page-18-0"></span>**5.3 Přehrávání**

Analýza začne automaticky po spuštění přehrávání. Detekce s konfidencí nad stanoveným prahem (pole *Min. konfidence detekce* v nastavení) jsou zobrazeny jako červený obdélník okolo registrační značky vozidla. Pod registrační značkou je poloprůhledná tmavší oblast, ve které se zobrazují výsledky analýz OCR a případně i MMR: text registrační značky a její stát, resp. výrobce, model a kategorie vozidla. Text nejistých hodnot (s konfidencí pod stanoveným prahem *Min. konfidence OCR* resp. *Min. konfidence MMR*) je šedivý, zatímco dostatečně věrohodné údaje jsou zobrazovány zeleně. Hodnoty, které již dále nejsou analyzovány, jsou označeny žlutě (pole *Předčasně ukončovat OCR* na záložce [Rozpoznávání](#page-27-1) v nastavení).

Jako výsledky OCR i MMR se zobrazují ty s nejvyšší konfidencí v rámci celé stopy; více informací o stopách najdete v kapitole [5.5 Vytváření stop.](#page-20-2) Pokud je registrační značka částečně zakrytá (takže text pravděpodobně není celý), je za textem zobrazena hvězdička.

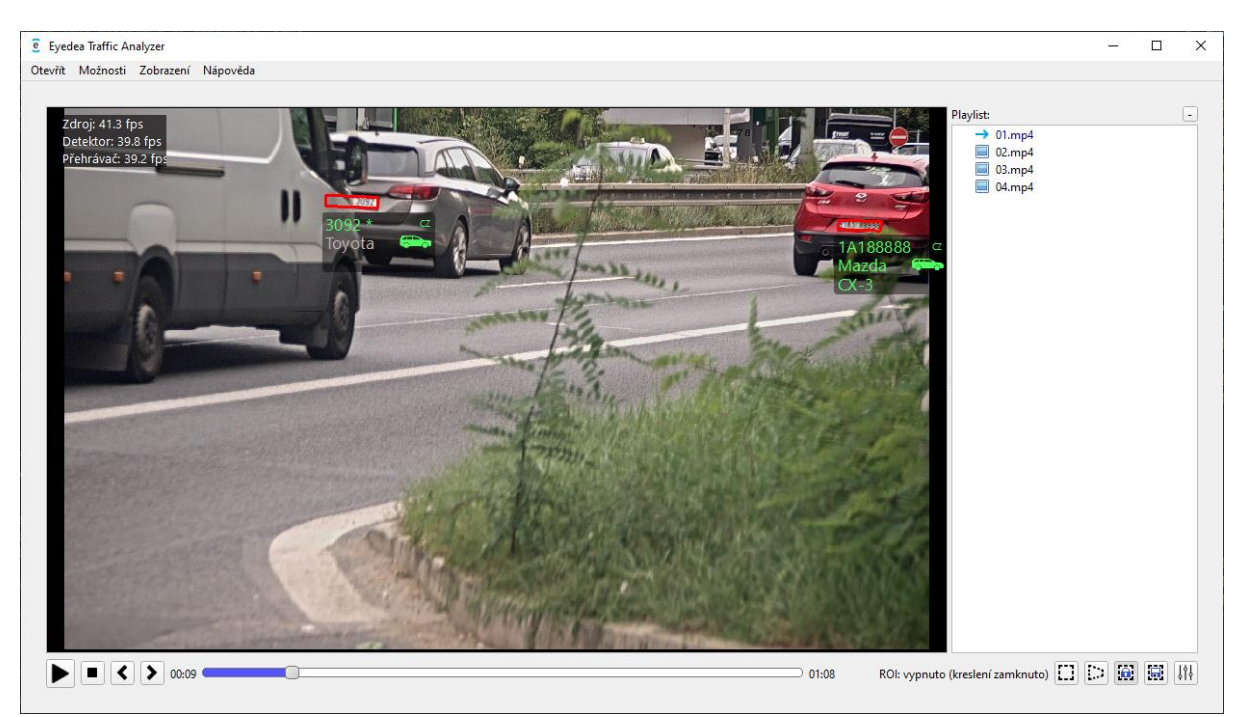

V levém horním rohu přehrávače se zobrazují údaje o rychlosti zpracování ve snímcích za vteřinu (v závislosti na zvoleném režimu může být zobrazení *Přehrávačem* pomalejší než zpracování *Detektorem*, který zas může být pomalejší než *Zdroj*). Viditelnost těchto údajů můžete měnit pomocí menu Zobrazení ➞ Statistiky.

Pod přehrávačem je umístěn ovládací panel s tlačítky *Spustit / pozastavit přehrávání* a *Zastavit*. Při přehrávání videí a fotografií jsou k dispozici též tlačítka pro posun na *Předchozí* a *Následující snímek* a také posuvník. Upozorňujeme, že při použití těchto ovládacích prvků pro posun zpět nebo při dopředném posunu o více než 1 snímek program **ukončí všechny aktuální stopy** (a v případě dostatečné konfidence je zaloguje) a začne vytvářet stopy nové od nové pozice. Přitom záznamy, které byly dosud uloženy do výstupního souboru CSV, tam zůstanou.

V playlistu na pravé straně jsou uvedena videa určená ke zpracování. Po najetí ukazatelem myši se zobrazí nápověda s cestou k tomuto souboru. Malá ikona před názvem ukazuje status:

• Zelená fajfka – úspěšně zpracováno bez chyby.

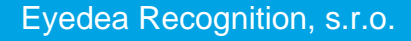

- Modrá šipka aktuálně zpracováváno.
- Ikona obrázku čekající na zpracování.

Pokud dojde k chybě v průběhu přehrávání, chybová zpráva se zobrazí v playlistu. Uživatel je zároveň informován o první chybě klíčových funkcí za běhu (detekce, OCR, MMR a logování) pomocí chybové hlášky v dialogovém okně.

Panel playlistu je možné skrýt pomocí malého tlačítka - v pravém horním rohu. Tento panel také můžete skrýt či zobrazit pomocí menu Zobrazení ➞ Playlist nebo můžete myší posouvat hranici mezi přehrávačem a playlistem.

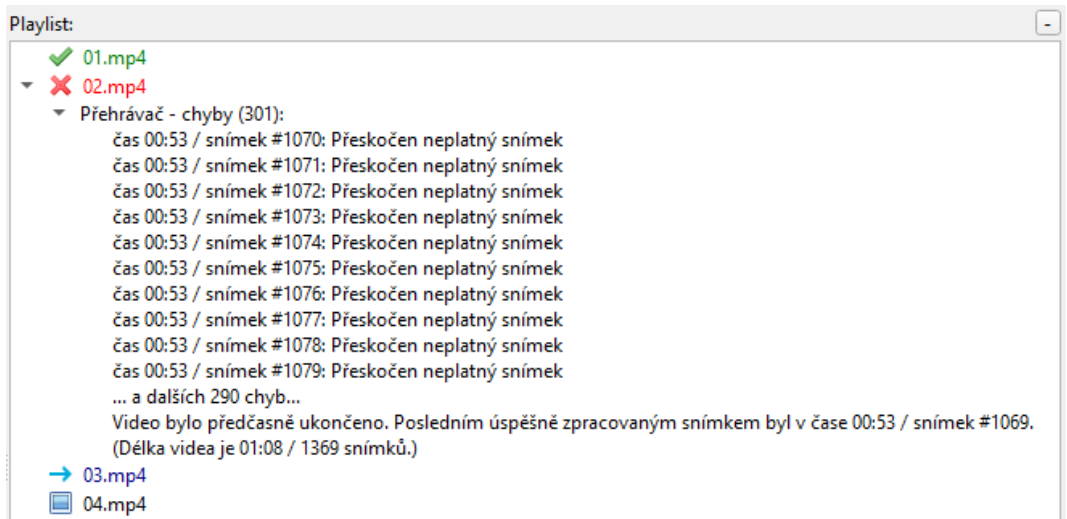

# <span id="page-19-1"></span><span id="page-19-0"></span>**5.4 Oblast zájmu**

V přehrávači můžete vyznačit oblast zájmu (ROI). V takovém případě bude program ignorovat všechny části videa mimo tuto oblast, čímž můžete odfiltrovat nechtěné detekce.

Ovládací tlačítka oblasti zájmu jsou v pravém dolním rohu:

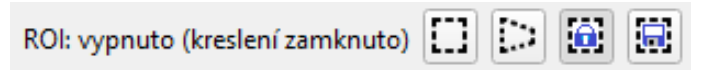

Pro obdélníkovou oblast zájmu aktivujte levé tlačítko ROI (ztmavne) a poté v přehrávači v některém rohu zamýšlené oblasti zájmu stiskněte a podržte levé tlačítko myši. Tažením posouváte protilehlý roh do doby, než tlačítko myši uvolníte.

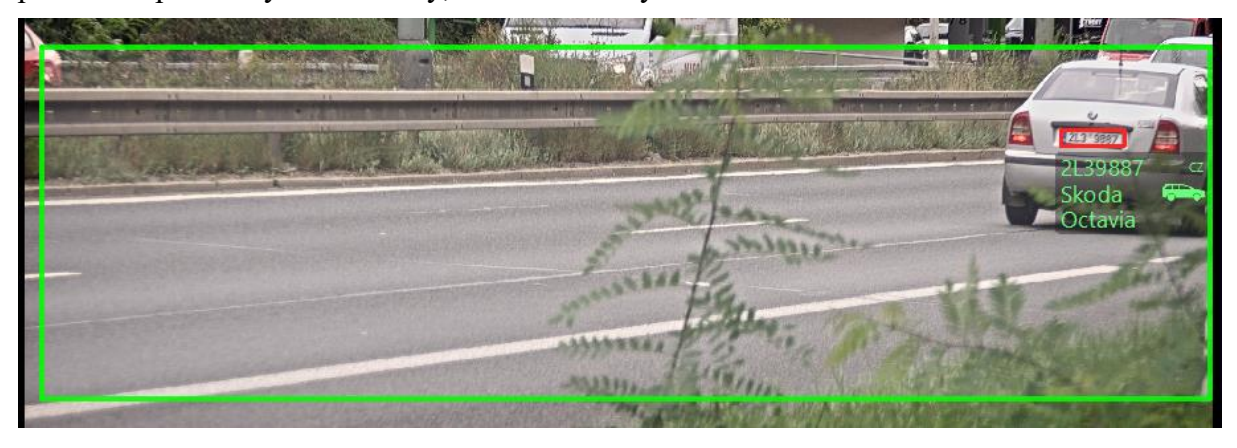

Pro složitější tvar oblasti zájmu aktivujte prostřední tlačítko a v přehrávači kliknutím označte všechny vrcholy mnohoúhelníku tvořícího oblast zájmu. Kreslení ukončíte a zároveň aktivujete takto vyznačenou oblast zájmu opětovným kliknutím na první bod oblasti. Poslední nakreslený bod můžete v kterémkoliv okamžiku odebrat stisknutím pravého tlačítka myši.

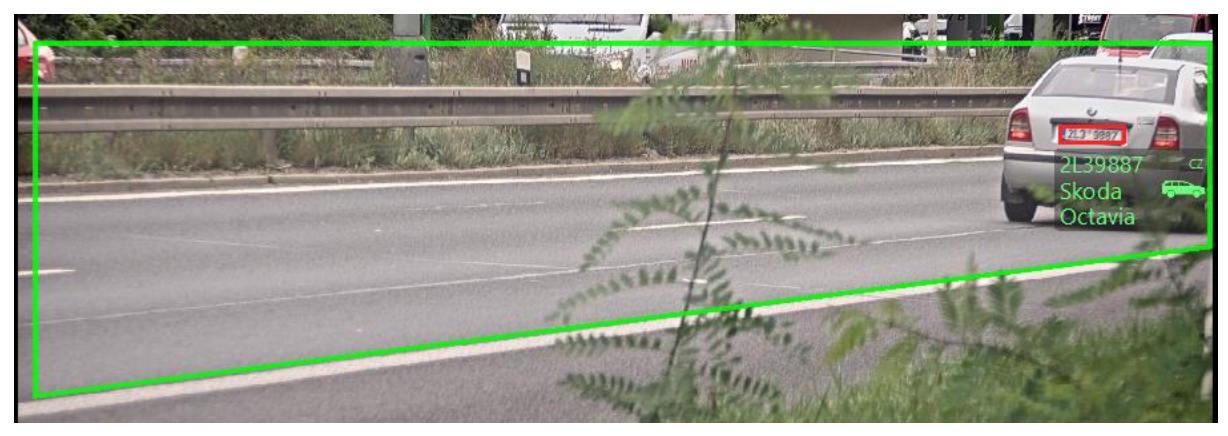

Oblast zájmu vypnete deaktivováním aktivního tlačítka ROI.

Jelikož jakékoliv kliknutí na obrazovku přehrávače smaže nastavenou oblast zájmu, můžete ji uzamknout aktivováním tlačítka ROI s obrázkem zámku; uzamčena je taktéž po startu aplikace. Dalším stisknutím tohoto tlačítka kreslení ROI opět odemknete.

Pro lepší přehled je slovní popis aktuálního stavu ROI vlevo od kontrolních tlačítek.

Pomocí tlačítka ROI s obrázkem diskety můžete aktuálně vybranou oblast zájmu uložit, abyste ji v budoucnu mohli použít pro stejnou scénu (více v kapitole [6 Nastavení\)](#page-25-2).

# <span id="page-20-2"></span><span id="page-20-0"></span>**5.5 Vytváření stop**

S výjimkou jednotlivých fotografií pracuje aplikace se stopami: jednotlivé snímky interpretuje jako souvislou sekvenci, přičemž vozidla obvykle na některém snímku vjedou do scény, na dalších snímcích se v ní pohybují, až nakonec ze scény vyjedou.

Ve většině případů nás nezajímají individuální výsledky každého jednotlivého snímku; důležitá je celková klasifikace vozidla v průběhu celé doby, po kterou bylo vidět – jeho *stopa*. Stopa vozidla je tedy série detekcí tohoto vozidla, které jsou souhrnně klasifikovány jediným výsledkem.

# <span id="page-20-3"></span><span id="page-20-1"></span>**5.6 Online logování**

Každá stopa je zapsána do výstupního souboru až po uplynutí určité doby (*Sledování neaktivní stopy* v nastavení), během níž se této stopě nepřiřadí další detekce. To zajišťuje, že stopa může pokračovat, i když je na chvíli přerušena. Toto chování však může být problematické, pokud vozidlo po dlouhou dobu stojí v záběru – v takovém případě by mohlo být zalogováno příliš pozdě (například v okamžiku, kdy skončí video nebo dojde k odpojení kamery) a zároveň OCR by stále provádělo analýzu této registrační značky bez ohledu na potenciálně dostatečně vysokou konfidenci. Pro takové případy je určena funkcionalita nazvaná **online logování**.

Pokud je online logování zapnuté, Eyedea Traffic Analyzer počítá dynamickou konfidenci OCR každé stopy. Pokud je takové skóre dostatečně vysoké, přestane se u dané stopy provádět analýza OCR, text registrační značky zežloutne a případně se aktuální výsledky této nedokončené stopy zapíšou do výstupního souboru (s prázdným polem *Čas posledního snímku*, viz kapitola [5.7 Výsledky\)](#page-21-1). Přiřazování detekcí k této stopě i MMR analýza (pokud je zapnutá) však nadále pokračují a po "řádném" ukončení stopy jsou výsledky opět zalogovány (tentokrát

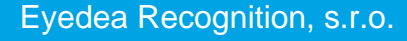

s vyplněným *Časem posledního snímku*).

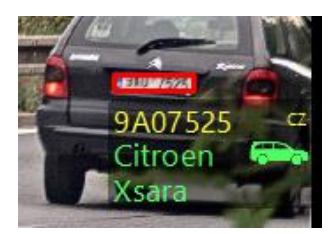

V nastavení můžete volit dva parametry – zda a kdy *Předčasně ukončovat OCR* (v sekci *Nastavení ANPR* na záložce [Rozpoznávání\)](#page-27-1) a zda *Logovat nedokončené průkazné stopy* (na záložce [Výstup\)](#page-30-1). Pokud je první z nich ve stavu VYPNUTO, stav druhého není relevantní, neboť v takovém případě výsledek žádné stopy nebude považován za dostatečně průkazný.

## <span id="page-21-1"></span><span id="page-21-0"></span>**5.7 Výsledky**

Výstupem programu jsou soubory CSV, ve kterých každý řádek reprezentuje jednu stopu a ve kterých jsou jednotlivá pole oddělena pomocí středníků. Na záložce [Výstup](#page-30-1) v nastavení můžete vybrat, která pole bude výstupní soubor obsahovat, a určit složku, kam se uloží; výchozím místem jsou *Dokumenty*.

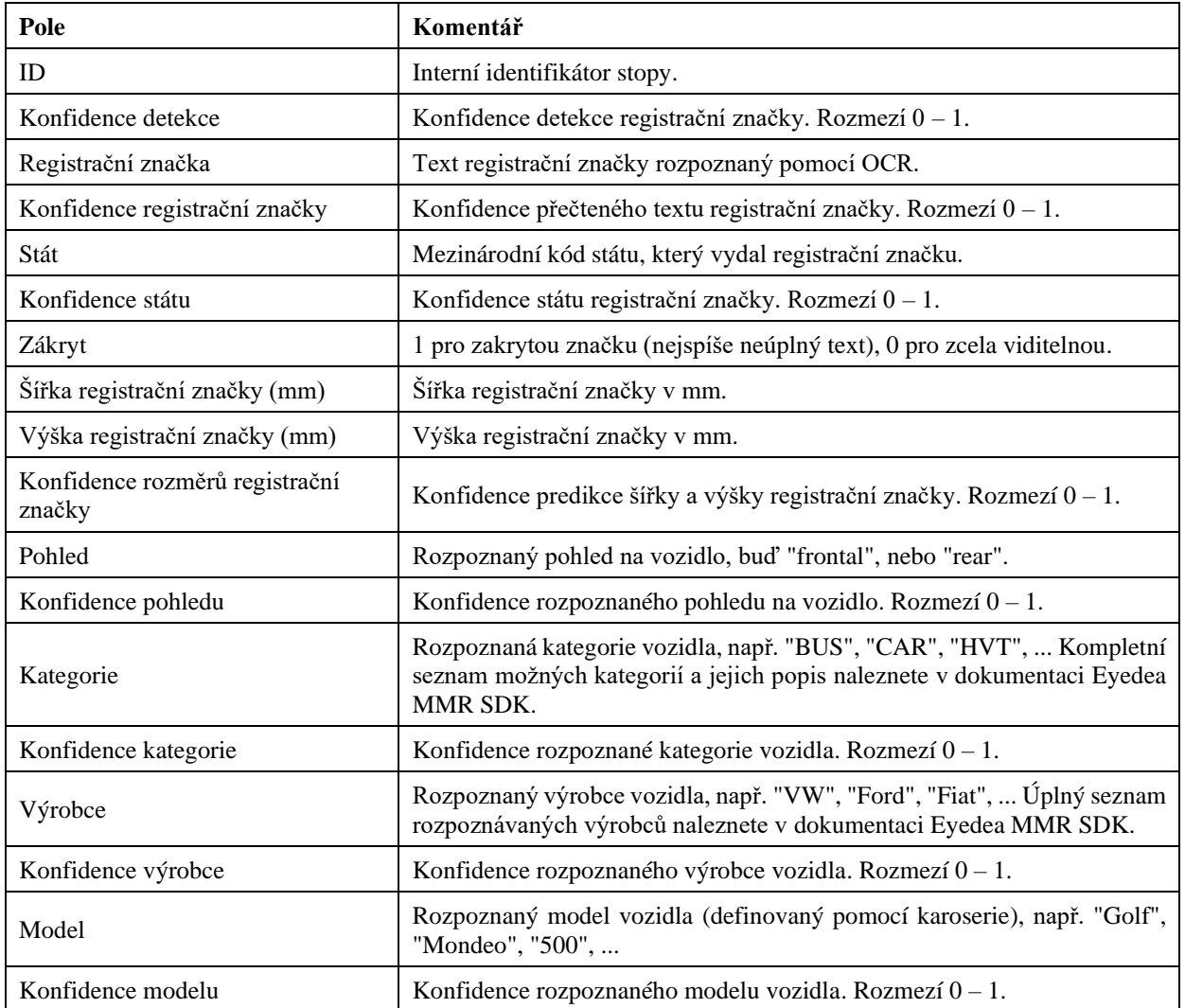

Následující tabulka popisuje pole, která mohou být součástí CSV souboru:

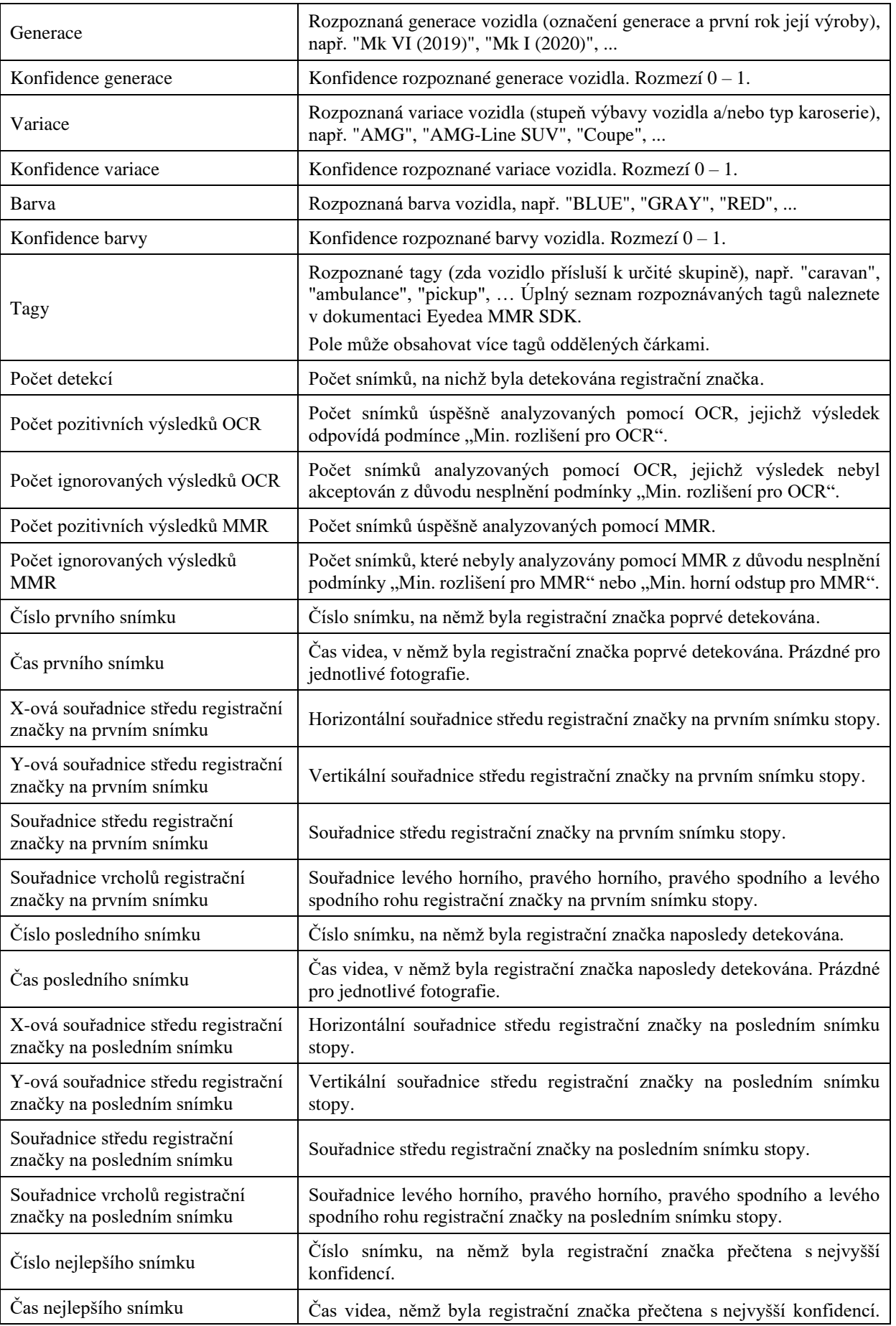

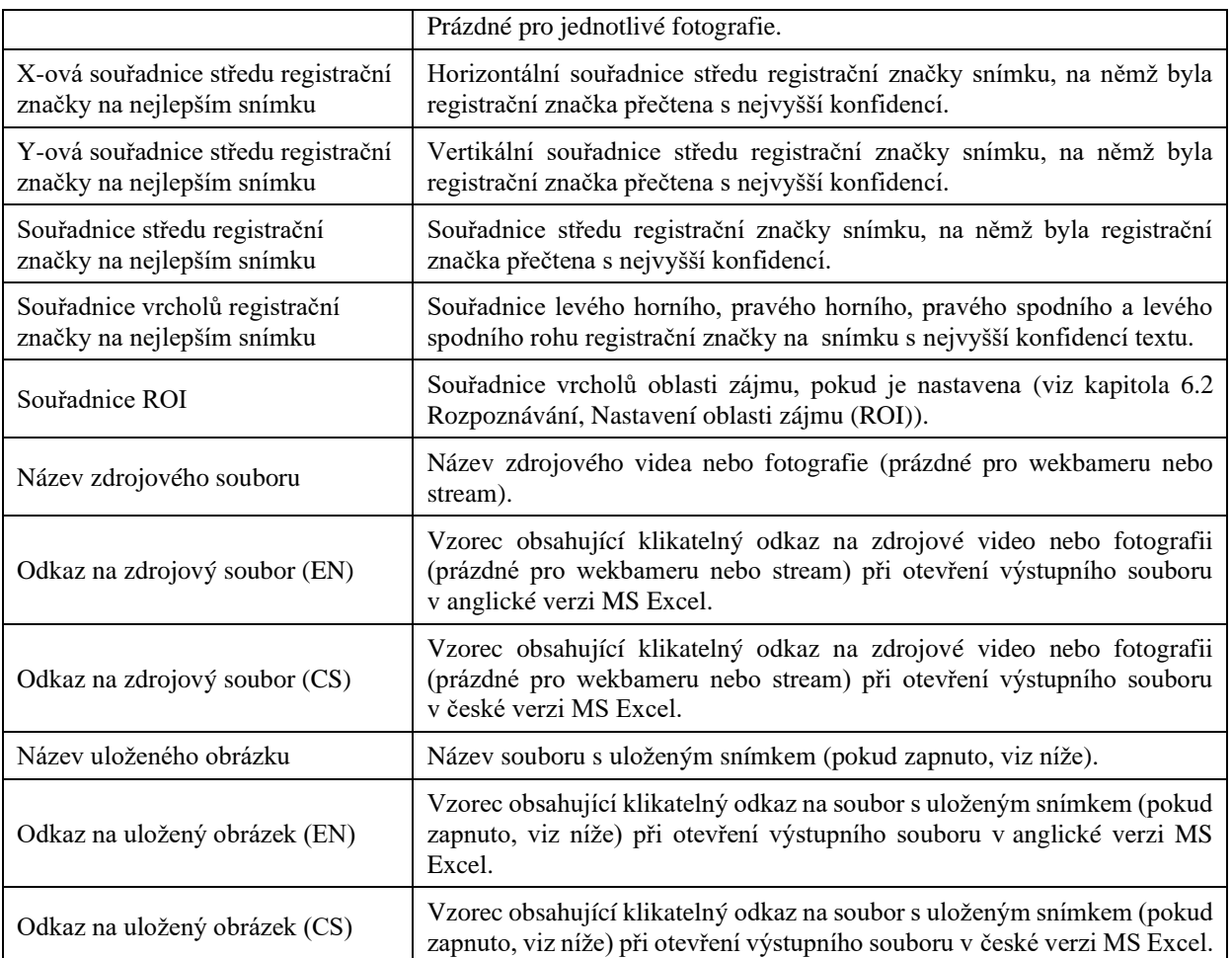

Hodnoty zapisované do CSV souboru jsou bez ohledu na zvolený jazyk aplikace vždy v podobě, v jaké je vrátí příslušné SDK, tedy v angličtině.

Každé video i sada fotografií začíná snímkem číslo 1.

Pokud má být nedokončená stopa zalogována z důvodu opakované vysoké konfidence OCR (online logování), tato stopa se nakonec objeví ve výsledcích dvakrát: poprvé s nevyplněným polem *Čas posledního snímku* (případně dalších polí týkajících se *posledního snímku*), podruhé s již všemi poli vyplněnými (přičemž výsledky MMR se mohou lišit; v takovém případě jsou důvěryhodnější ty konečné).

Název CSV souboru je automaticky generovaný a je vytvořen z data a času okamžiku vytvoření souboru (obvykle začátku analýzy) a části, která závisí na typu zdroje:

- názvu analyzovaného souboru v případě videa,
- "jednotlive-fotografie" nebo "sekvence-fotografii" pro fotografie,
- názvu webkamery,
- URL připojení (bez protokolu a kombinace jména a hesla) v případě streamu.

Pokud je v nastavení zapnuto *Ukládání snímků s detekcemi*, snímek obsahující detekci s nejvyšší konfidencí textu registrační značky je pro každou stopu uložen do složky, jejíž název je stejný jako název CSV souboru bez přípony. Název obrázku sestává z čísla snímku, interního identifikátoru stopy, kódu státu a textu registrační značky. Takto sestavený název obrázku

# 5-25

může být uložen do CSV souboru (v poli *Název uloženého obrázku*).

# **Příklad:**

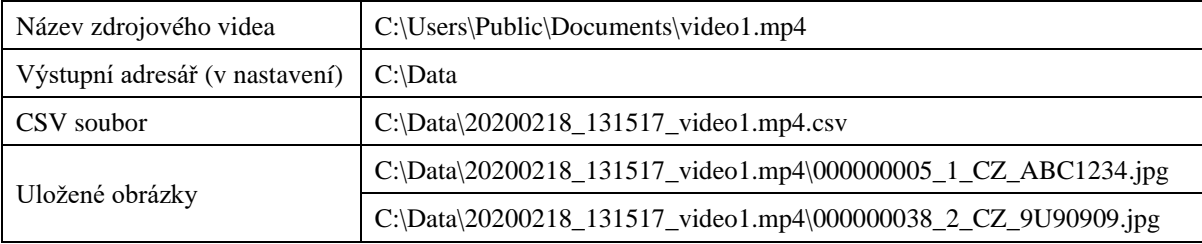

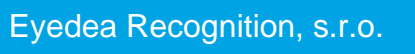

a ka

# <span id="page-25-2"></span><span id="page-25-0"></span>**6 Nastavení**

Aplikace umožňuje upravit rozličná nastavení v okně Nastavení rozděleném do následujících záložek: *Rozpoznávání*, *SDK*, *Výstup*, *Konfigurační soubory* a *Obrazové efekty*. Přímo k požadované záložce se dostanete přes menu Zobrazení, poslední navštívená záložka je zobrazena po stisknutí tlačítka v pravém dolním rohu aplikace:

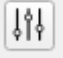

Formulář nastavení také můžete vyvolat pomocí tlačítka Nastavení v okně Otevřít médium.

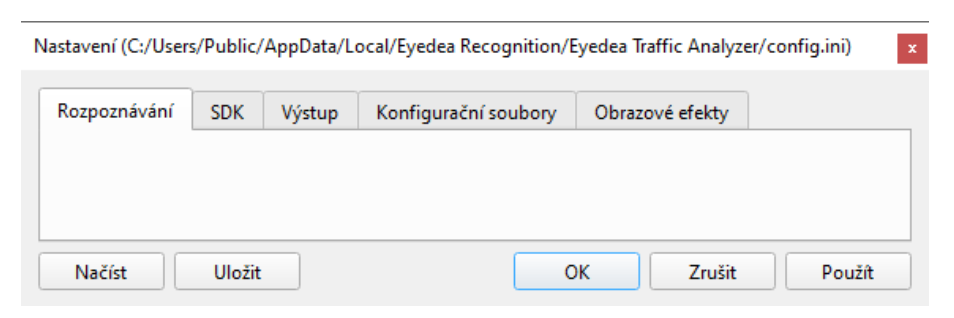

Všechny změny nastavení se aplikují na aktuální instanci aplikace po potvrzení formuláře (pomocí tlačítka OK, které zároveň zavře okno formuláře, nebo Použít).

#### <span id="page-25-1"></span>**6.1 Ukládání a načítání nastavení**

Nastavení ze záložek *Rozpoznávání*, *SDK* a *Výstup* lze uložit do konfiguračního souboru – stisknutím tlačítka Uložit otevřete okno Načíst nastavení. Zde můžete vybrat název konfiguračního souboru a skupiny nastavení (odpovídající sekcím na těchto třech záložkách, popsaným dále), které budou skutečně uloženy. Pokud je zaškrtnuta volba *Nastavit jako konfigurační soubor při spuštění*, bude *Konfigurační soubor při spuštění* na záložce *Konfigurační soubory* nahrazen právě uloženým souborem (toto pole určuje, ze kterého konfiguračního souboru se načítá nastavení při spuštění aplikace).

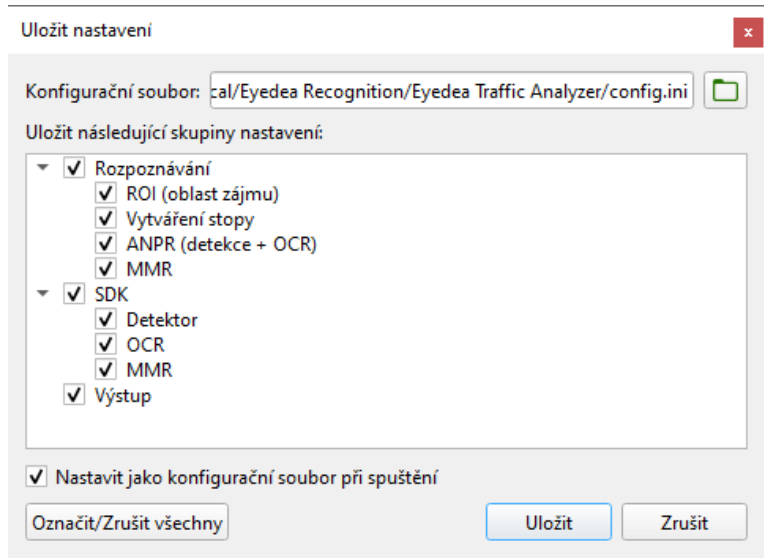

Chcete-li načíst nastavení ze souboru nebo použít výchozí nastavení, stisknutím tlačítka Načíst otevřete dialogové okno Načíst nastavení. Zde můžete určit, které skupiny nastavení mají být přepsány hodnotami z vybraného konfiguračního souboru nebo výchozími hodnotami; svou volbu potvrdíte stisknutím tlačítka Načíst. Upozorňujeme, že pro uplatnění změn v aplikaci je potřeba dialogové okno Nastavení potvrdit tlačítkem OK nebo Použít.

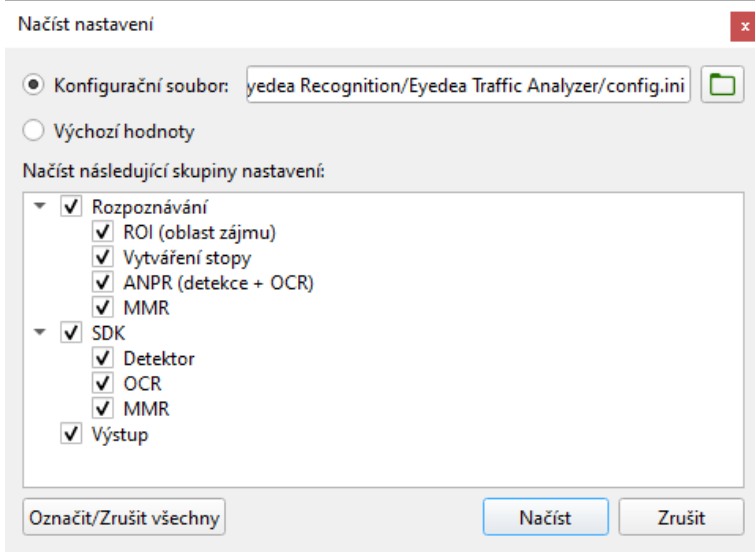

Pomocí konfiguračních souborů můžete mít specifická nastavení pro různé scény a případy použití. Tento přístup také zjednodušuje současný běh více instancí aplikace Eyedea Traffic Analyzer s různými nastaveními. Nevýhodou však je, že aktuální nastavení se ukládá lokálně; pokud chcete aplikaci spustit s posledním použitým nastavením, musíte jej před potvrzením (nebo nejpozději před zavřením aplikace) uložit do souboru a nastavit tento soubor jako konfigurační soubor při spuštění.

Protože to může být neintuitivní a ne všichni uživatelé ocení výhody, které to přináší, je na záložce *Konfigurační soubory* možnost automatického uložení (všech) nastavení do aktuálního konfiguračního souboru při spuštění po potvrzení dialogu Nastavení. Pokud je tato možnost vybrána, název konfiguračního souboru se zobrazí v závorce v záhlaví dialogového okna Nastavení.

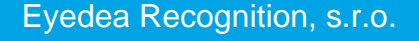

#### <span id="page-27-1"></span><span id="page-27-0"></span>**6.2 Rozpoznávání**

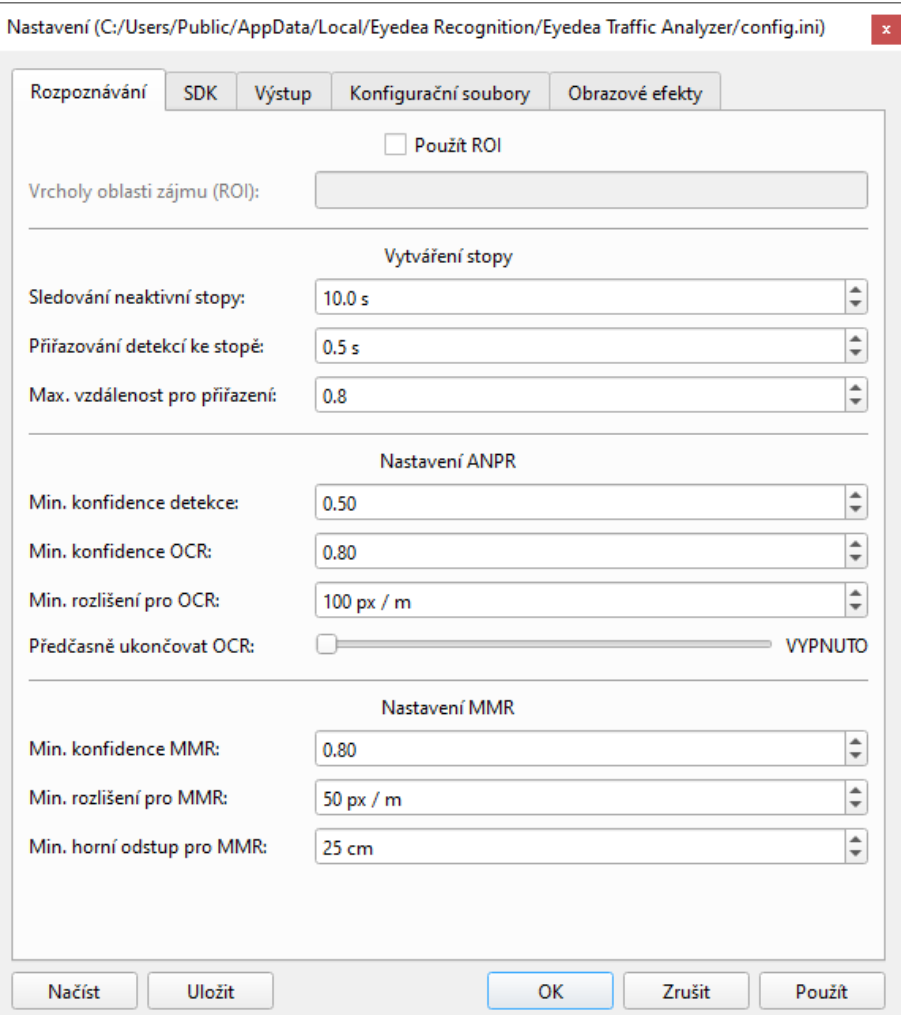

#### **Nastavení oblasti zájmu (ROI):**

V sekci *ROI* můžete oblast zájmu zapnout/vypnout a zadat souřadnice jejích vrcholů ve formátu *(x1,y1), (x2,y2),...,(xn,yn)*, kde *x* a *y* definují souřadnice bodu v obraze.

#### **Vytváření stopy:**

V sekci *Vytváření stopy* můžete nastavit parametry, pomocí nichž se řídí vytváření a správa stopy vozidla. Více informací naleznete v kapitole [5.5 Vytváření stop.](#page-20-2)

Parametr *Sledování neaktivní stopy* definuje interval od poslední detekce, po který je stopa sledována. Po jeho uplynutí se stopa ukončí a případně zaloguje.

Přidávání snímků ke stopě probíhá dvojím způsobem:

• Pokud se v průběhu intervalu *Přiřazování detekcí ke stopě* vyskytne detekce ve vzdálenosti menší než *Max. vzdálenost pro přiřazení* od předpokládané pozice registrační značky, je tato detekce připojena ke stopě (pokud tuto podmínku splňuje více detekcí, je vybrána ta nejbližší). Taková stopa se označuje jako "aktivní", v opačném případě je "ztracená".

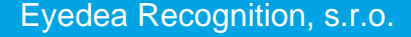

• Pokud má některá "ztracená" stopa podobný text registrační značky jako "aktivní" stopa, mohou být tyto stopy v průběhu *Sledování neaktivní stopy* sloučeny.

V režimu jednotlivých fotografií se stopy nevytvářejí.

#### **Nastavení ANPR:**

V sekci *Nastavení ANPR* můžete nastavit prahy konfidencí pro detekci registrační značky a OCR (čtení textu registrační značky), přičemž výsledky s konfidencí pod těmito prahy budou ignorovány.

*Min. rozlišení pro OCR* specifikuje minimální horizontální rozlišení v pixelech na metr, kterého musí být dosaženo, aby výsledek OCR mohl být akceptován (moderní síťové detektory detekují i registrační značky, které jsou příliš malé, aby mohly být přečteny pomocí OCR; pro běžnou evropskou jednořádkovou registrační značku o šířce 52 cm a *Min. rozlišení pro OCR* nastaveném na 100 px / m musí být minimální šířka registrační značky v pixelech 100 \* 0,52  $= 52$ ).

Také můžete nastavit jednu z předdefinovaných úrovní, kdy si přejete *Předčasně ukončovat OCR*; tato problematika je podrobně vysvětlena v kapitole [5.6 Online logování](#page-20-3) (prahy dynamické konfidence OCR klesají pro úrovně: *VYPNUTO* > *najisto* > *pozdě* > *brzy*).

#### **Nastavení MMR:**

V sekci *Nastavení MMR* můžete nastavit práh konfidence pro MMR (ovlivňuje pouze barvu textu MMR v přehrávači; nemá vliv na logování výsledků).

*Min. rozlišení pro MMR* specifikuje minimální horizontální rozlišení v pixelech na metr, kterého musí být dosaženo, aby detekce byla zpracována pomocí MMR (pro běžnou evropskou jednořádkovou registrační značku o šířce 52 cm a *Min. rozlišení pro MMR* nastaveném na 50 px / m musí být minimální šířka registrační značky v pixelech 50 \* 0,52 = 26).

*Min. horní odstup pro MMR* určuje minimální vzdálenost středu registrační značky od horního okraje snímku v pixelech pro zpracování detekce pomocí MMR.

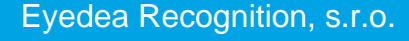

#### <span id="page-29-0"></span>**6.3 SDK**

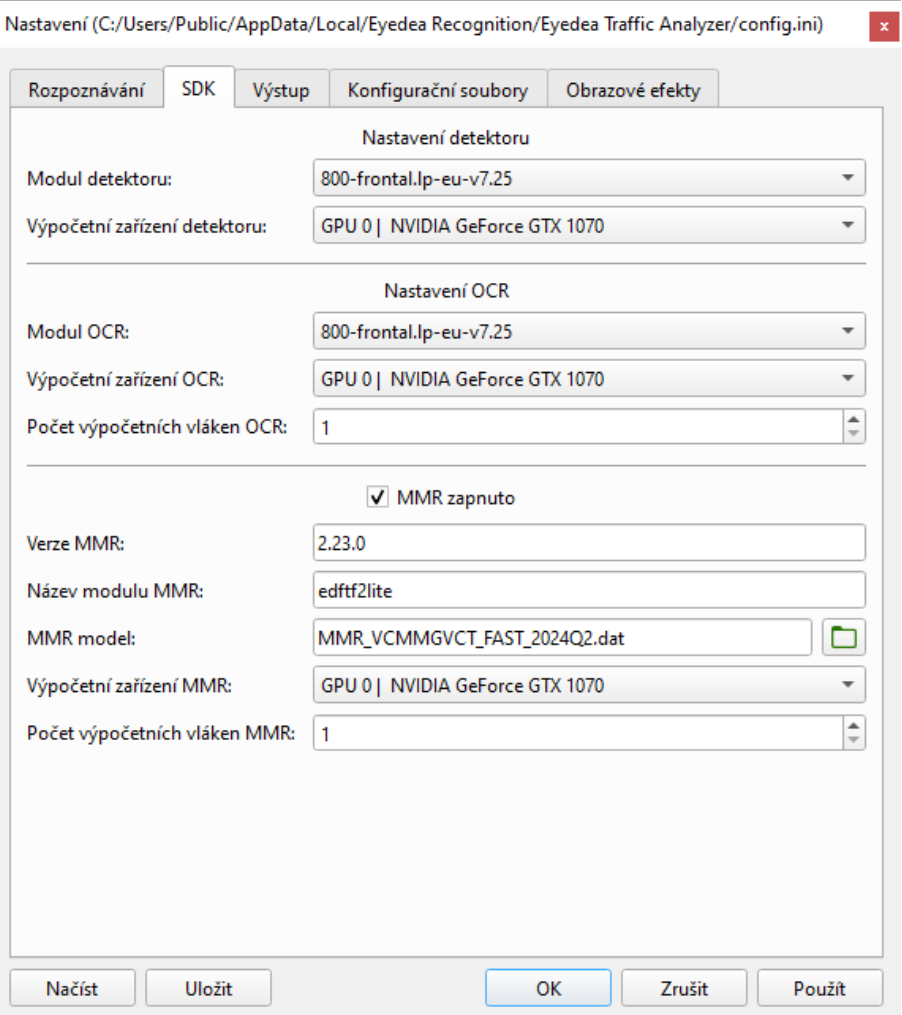

#### **Nastavení detektoru:**

V sekci *Nastavení detektoru* je možné vybrat *Modul detektoru* (moduly musí být umístěny v adresáři *bin\SDK\LPM\modules-v7\x64\* adresáře, ve kterém je nainstalovaná aplikace) a Výpočetní zařízení detektoru (buď CPU, nebo GPU, pokud je podporovaná).

#### **Nastavení OCR:**

Sekce *Nastavení OCR* definuje nastavení komponenty, která je zodpovědná za čtení textu registrační značky a rozpoznání některých jejích parametrů. V sekci *Nastavení OCR* je možné vybrat *Modul OCR* (moduly musí být umístěny v adresáři *bin\SDK\LPM\modules-v7\x64\* adresáře, ve kterém je nainstalovaná aplikace), *Výpočetní zařízení OCR* (buď CPU, nebo GPU, pokud je podporovaná) a *Počet výpočetních vláken OCR*.

#### **Nastavení MMR:**

Sekce *Nastavení MMR* definuje nastavení komponenty, která je zodpovědná za rozpoznání parametrů vozidla, jako například modelu nebo barvy. V sekci *Nastavení MMR* můžete vypnout/zapnout analýzu MMR pomocí zaškrtávacího pole *MMR zapnuto*, specifikovat jeho verzi, datový model, použité výpočetní zařízení (buď CPU, nebo GPU, pokud je podporovaná) a počet výpočetních vláken.

Pokud je MMR zapnuté, musí tato pole splňovat několik podmínek:

- Cesta k adresáři MMR modelů musí být platná: *<aplikace>*\*bin\SDK\MMR\<Verze MMR>\SDK\modules\<Název modulu>\model\*
	- o *<aplikace>* je cesta k adresáři, ve kterém je nainstalovaná aplikace
	- o *<Verze MMR>* je pole *Verze MMR*
	- o *<Název modulu>* je pole *Název modulu MMR*
- Malé tlačítko vedle pole *MMR model* otevře dialog pro výběr MMR modelu. Neměňte v něm adresář, protože jeho cesta je sestavena podle schématu popsaného v první odrážce.

# <span id="page-30-1"></span><span id="page-30-0"></span>**6.4 Výstup**

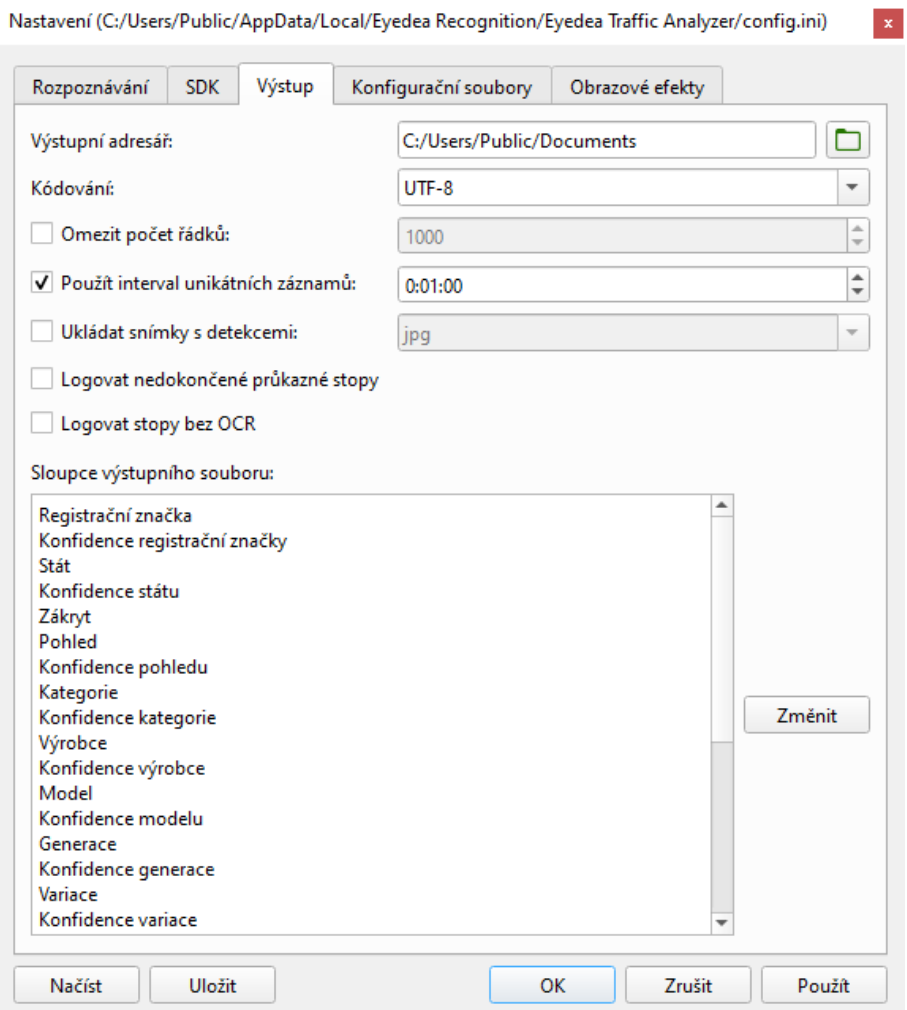

*Výstupní adresář* obsahuje cestu k adresáři, do nějž se ukládají výstupní soubory CSV.

V poli *Kódování* můžete vybrat kódování výstupního souboru CSV z předdefinovaného seznamu nebo do tohoto pole název kódování napsat (při použití dialogu Nastavení budete upozorněni, pokud zadané kódování není podporováno). Upozorňujeme, že při použití jiného kódování než UTF-8 nemusí být některé znaky (vrácené OCR nebo obsažené v cestě k souboru) tímto kódováním podporovány (pak by byly uloženy jako UTF-8).

Abyste předešli vytváření příliš velkých souborů, se kterými se obtížně pracuje, můžete pomocí zaškrtnutí pole *Omezit počet řádků* nastavit maximální počet záznamů ve výstupním souboru CSV, po jehož překročení se vytvoří nový.

*Interval unikátních záznamů* je časový úsek, během něhož nedojde k opětovnému zapsání stejné registrační značky (s výjimkou online logování). Tento interval se počítá od poslední detekce zalogované registrační značky do začátku nové stopy se stejným textem (přičemž při opětovném výskytu se začátek intervalu posouvá). Pokud si přejete logovat všechny výskyty registračních značek, zrušte zaškrtnutí pole *Použít interval unikátních záznamů*.

Pokud je zaškrtnuta možnost *Ukládat snímky s detekcemi*, bude pro každou stopu uložen snímek, na němž je detekce s nejvyšší konfidencí OCR. Více informací je uvedeno v kapitole [5.7 Výsledky.](#page-21-1)

Pokud je zvolena možnost *Logovat nedokončené průkazné stopy*, může se každá stopa objevit ve výsledcích až dvakrát – poprvé v okamžiku, kdy začne být výsledek OCR dostatečně průkazný (viz pole *Předčasně ukončovat OCR* v sekci *Nastavení ANPR* na záložce *[Rozpoznávání](#page-27-1)*), a poté po ukončení stopy. Taková dvojice záznamů má stejné výsledky OCR, ale může se lišit ve výsledcích MMR; kromě toho má konečný výsledek narozdíl od "nedokončené stopy" vyplněné pole *Čas posledního snímku* (a případně další pole týkající se posledního snímku). Více informací naleznete v kapitole [5.6 Online logování.](#page-20-3)

Ve výchozím nastavení se do výstupního souboru CSV zaznamenávají pouze stopy s dostatečně rozpoznanou registrační značkou. V některých případech je však žádoucí zaznamenat všechna vozidla bez ohledu na to, zda byla registrační značka přečtena nebo s jakou konfidencí. Pro tento účel je k dispozici možnost *Logovat stopy bez OCR*; pokud je toto pole zaškrtnuto, pole *Min. konfidence OCR* z části *Nastavení ANPR* na záložce *Rozpoznávání* bude ignorováno a bude zaznamenána jakákoli stopa, i bez textu registrační značky. Upozorňujeme, že v takovém případě mohou být vozidla s prázdným textem registrační značky nebo s nízkou konfidencí textu registrační značky zaznamenána vícekrát.

# <span id="page-31-0"></span>**6.5 Konfigurační soubory**

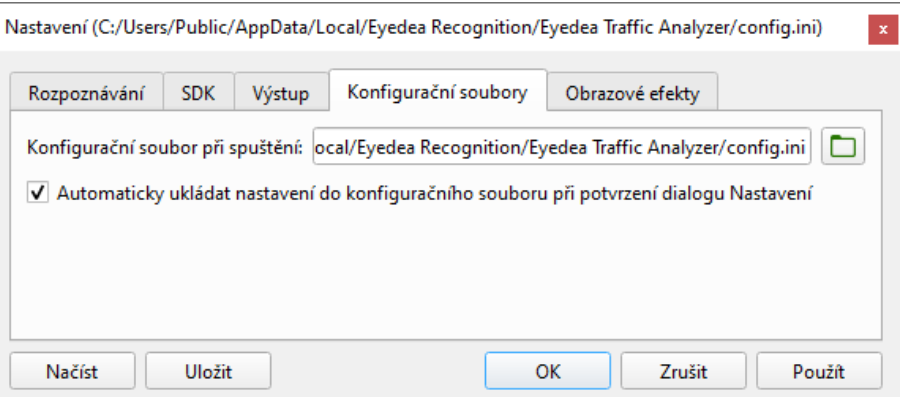

*Konfigurační soubor při spuštění* je soubor, ze kterého jsou při startu aplikace automaticky načtena nastavení (u záložek *Rozpoznávání*, *SDK* a *Výstup*).

Pokud je zaškrtnuté pole *Automaticky ukládat nastavení do konfiguračního souboru při potvrzení dialogu Nastavení*, konfigurační soubor při spuštění bude automaticky synchronizován s lokálním nastavením bez nutnosti toto nastavení ukládat manuálně. Tato možnost by měla být využita ve většině případů. Tuto možnost NEDOPORUČUJEME používat, pokud současně spouštíte více instancí aplikace Eyedea Traffic Analyzer s různými nastaveními.

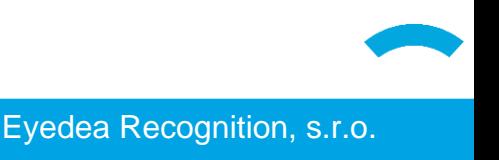

Pokud je povolena možnost *Automaticky ukládat ...*, zobrazí se název konfiguračního souboru při spuštění v závorce v názvu dialogového okna Nastavení.

# <span id="page-32-0"></span>**6.6 Obrazové efekty**

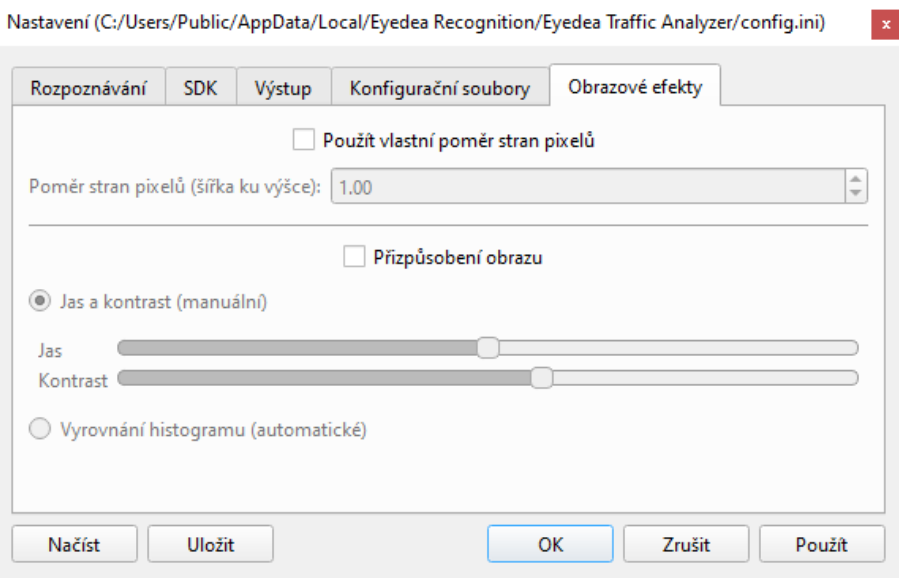

#### **Vlastní poměr stran pixelů:**

Některé zobrazovací systémy ukládají obraz jako mřížku obdélníkových pixelů, v níž se šířka a výška pixelu liší. Poměr stran pixelů popisuje poměr šířky pixelu digitálního obrazu k jeho výšce. Eyedea Traffic Analyzer se automaticky pokouší zjistit tento poměr ze zdrojových souborů videa a správně je zobrazit.

Chcete-li použít vlastní hodnotu poměru stran pixelů (pro libovolný zdroj), zaškrtněte *Použít vlastní poměr stran pixelů*. Chcete-li obrázek roztáhnout do šířky, použijte hodnotu větší než 1; chcete-li obrázek zúžit, použijte hodnotu menší než 1.

Takto nastavená hodnota poměru stran pixelů se uplatňuje do doby, než je změněna nebo než je aplikace ukončena. Pro opětovný start aplikace se toto nastavení neuchovává.

#### **Přizpůsobení obrazu:**

Přejete-li si upravit jas a kontrast obrazu přehrávače, zaškrtněte pole *Přizpůsobení obrazu*. Potom je můžete upravit buď manuálně, nebo využít automatické vyrovnání histogramu.

Upozorňujeme, že přizpůsobení obrazu ovlivňuje pouze vzhled obrazu v přehrávači, nemá však vliv na výsledky detekce ani rozpoznávání. Při startu aplikace je přizpůsobení obrazu vypnuté.